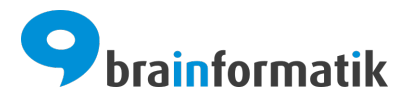

# Handbuch - Mobile App

Brainformatik GmbH

2024-04-05

### Inhaltsverzeichnis

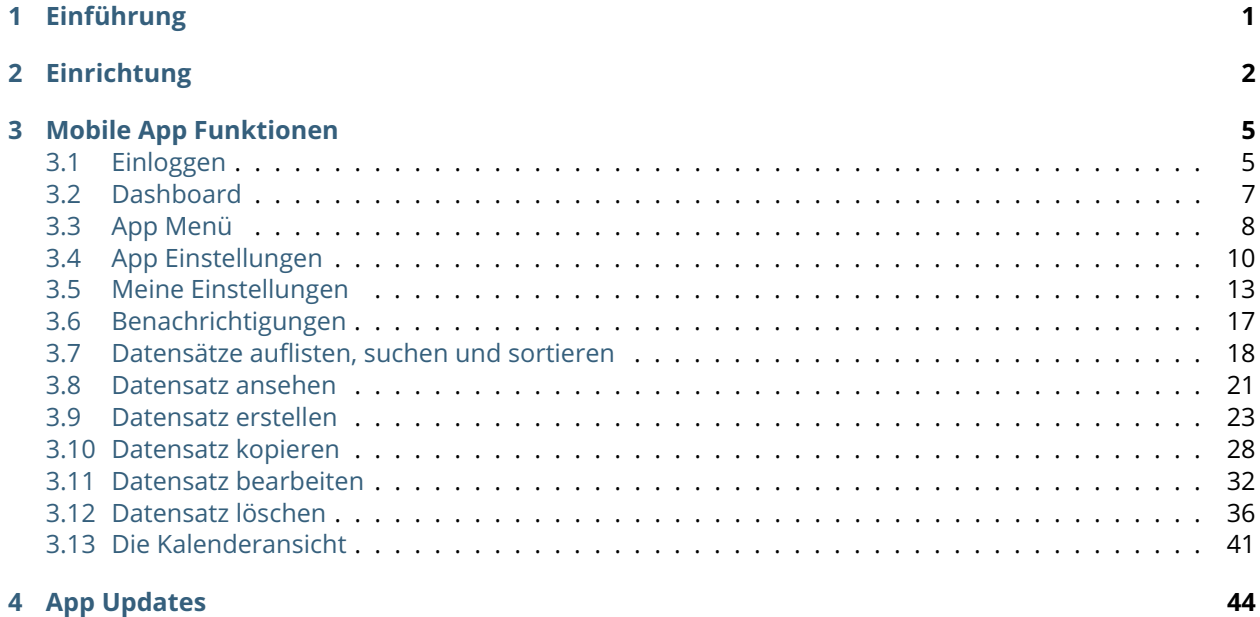

## KAPITEL  $1$

Einführung

<span id="page-2-0"></span>Die Mobile App ist eine spezielle, für alle gängigen mobilen Geräte optimierte, CRM+ Darstellung. Die Mobile App bietet extrem schnelle Ladezeiten, auch bei langsamer Internetverbindung.

Ein weiterer Vorteil ist die Verfügbarkeit der Daten, da auch ohne aktive Internetverbindung Datensätze aus CRM+ aufrufbar sind. Ermöglicht wird dies mittels des sog. "Caching" (Zwischenspeicherung) der Datensätze auf dem mobilen Gerät.

**Bemerkung:** Ohne aktive Internetverbindung sind nur Datensätze aufrufbar, welche auch bereits mind. einmal mit dem mobilen Endgerät aufgerufen wurden. Erst nach einem Aufruf eines Datensatzes wird dieser im Cache gespeichert.

## $KAP$ ITEL  $2$

### Einrichtung

#### <span id="page-3-0"></span>**Bemerkung:**

Die CRM+ Mobile App ist keine native App, sondern eine sog. "Web App". Unterschied zwischen nativen Apps und Web Apps: Native Apps werden speziell für ein Betriebssystem, z.B. iOS programmiert und laufen dann ausschließlich auf iOS Geräten, also iPhone und iPad.

Eine Web App ist grundsätzlich nichts anderes, als eine speziell programmierte HTML Webseite, die das Endgerät erkennt und dann den Inhalt optimiert darstellt. Dies hat den großen Vorteil, dass jedes Endgerät, das über einen Browser verfügt, die App nutzen kann. Allgemeine Vorteile einer Web App sind:

- Web Apps funktionieren mit allen Betriebssystemen und auf allen Smartphones.
- HTML5 ermöglicht auch die Offline-Speicherung von Daten und damit die Nutzung einer einmal geladenen Web App, auch ohne ständigen Internetzugang.
- Kein Download einer zusätzlichen App notwendig.
- App kann auch als Icon auf dem Home-Bildschirm angezeigt werden.

Aufruf von CRM+ im Browser: Nach dem erstmaligen Aufruf Ihres CRM+ Systems mittels eines Browsers erhalten Sie die Meldung "*Unter ihr-crm-name.brain-app.com wird folgendes angezeigt: Möchten Sie zur CRM+ App weitergeleitet werden?*". Dies sollte nun mit Button "OK" bestätigt werden.

Beim erstmaligen Aufruf des CRM erhalten Sie eine Abfrage, ob Sie die App installieren und zum Home-Bildschirm hinzufügen möchten:

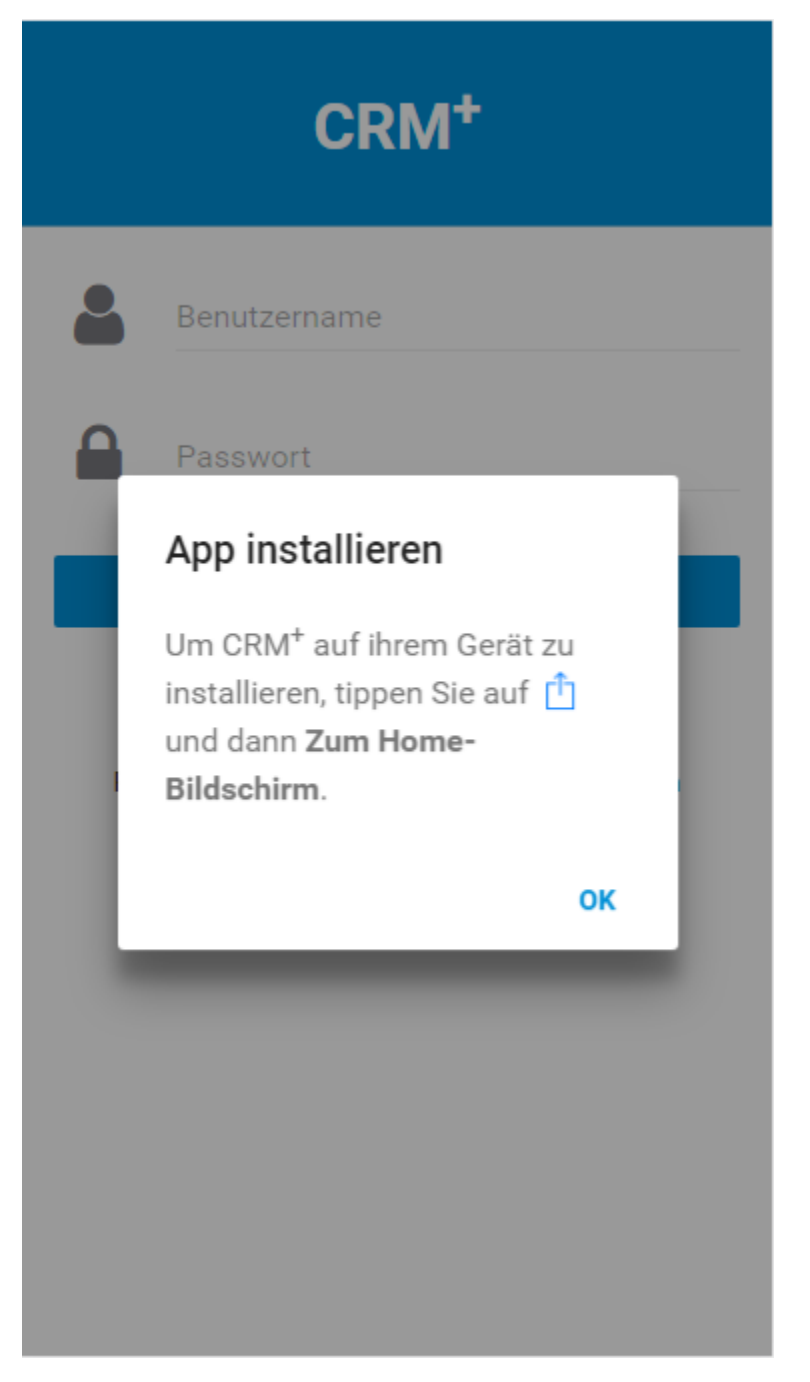

Wenn die Abfrage entsprechend bestätigt wird, wird auf Ihrem Endgerät eine entsprechende Verknüpfung (Icon) erstellt.

Sollte die App nicht sofort installiert worden sein, erscheint weiterhin eine Hinweismeldung zur Installation:

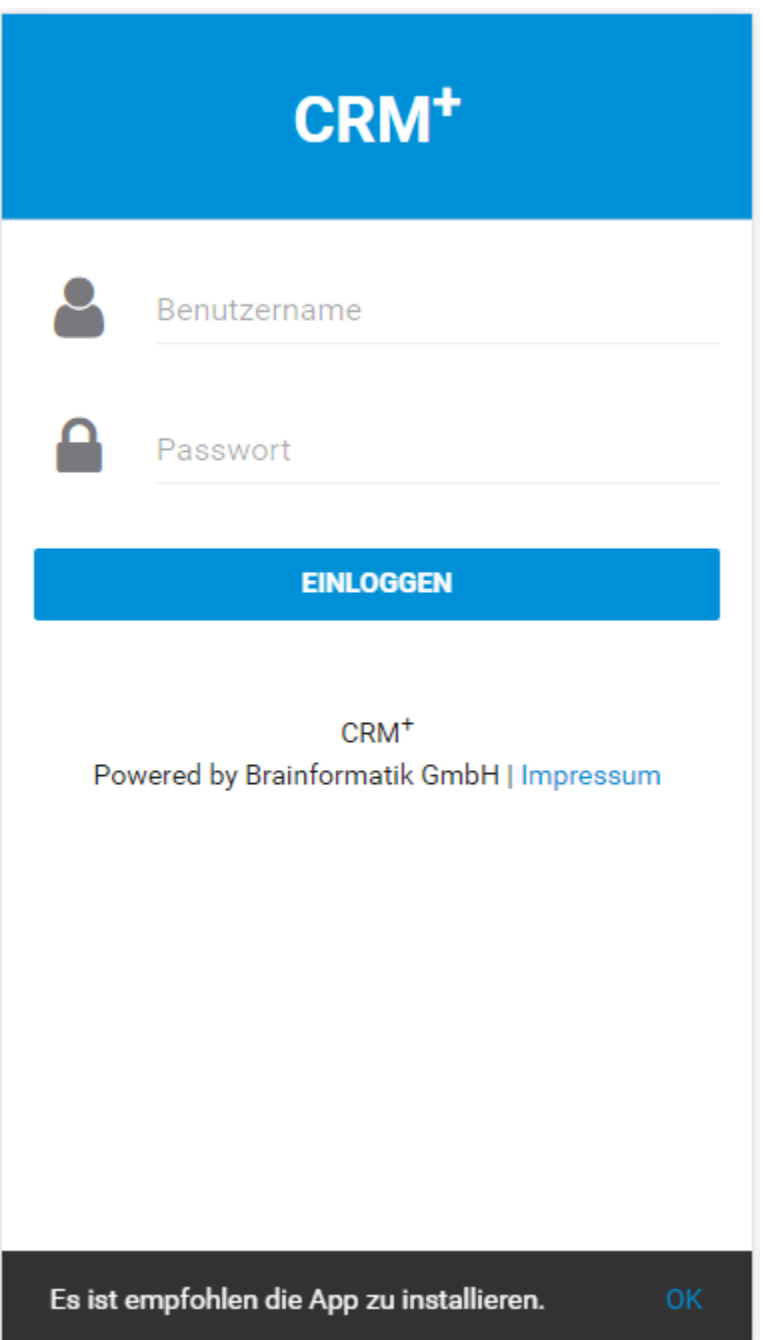

## KAPITEL 3

Mobile App Funktionen

### <span id="page-6-1"></span><span id="page-6-0"></span>3.1 Einloggen

Nach dem Aufruf von CRM+ mittels Browser bzw. App erscheint der Login-Bildschirm:

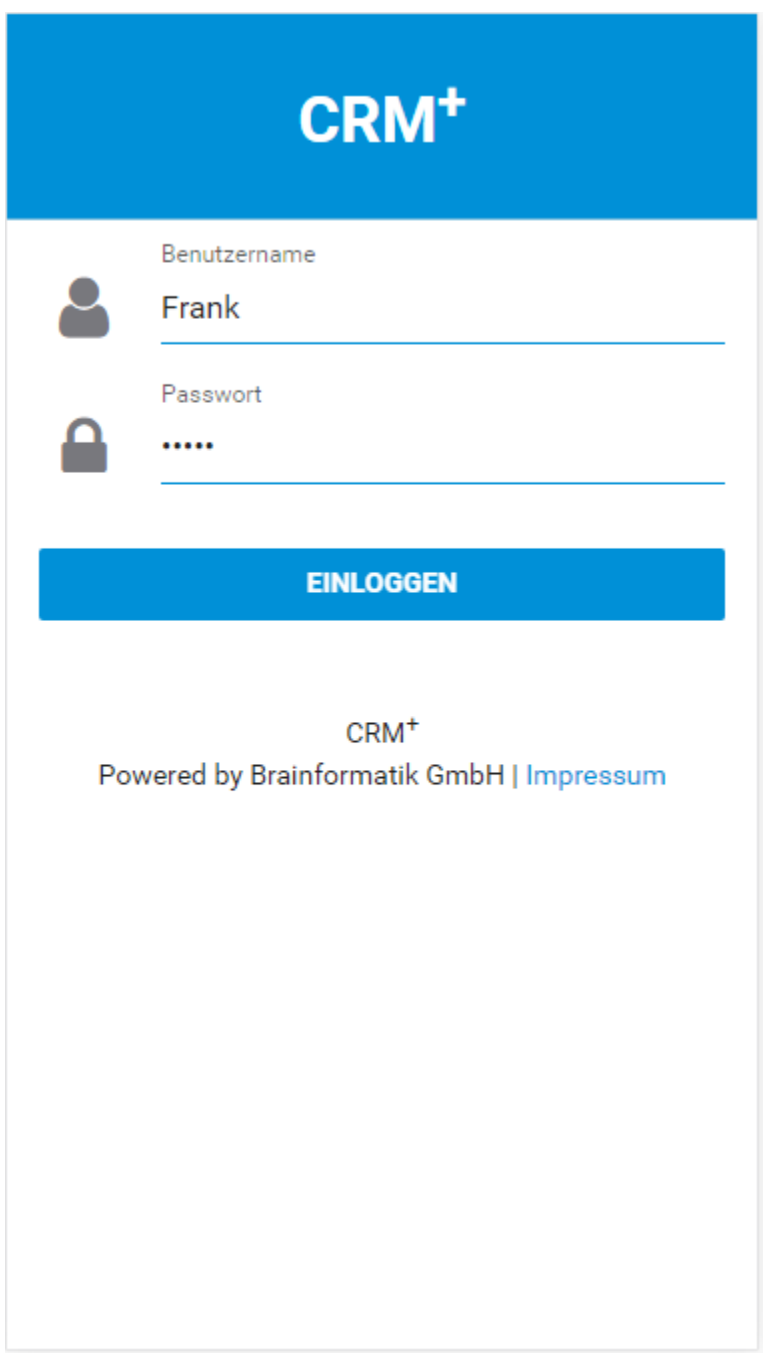

Zum Einloggen benötigen Sie den Benutzernamen und das Passwort Ihres CRM-Benutzers.

### <span id="page-8-0"></span>3.2 Dashboard

Nach dem Login wird das Dashboard angezeigt. Auf dem Dashboard werden die bevorstehenden Aufgaben und Ereignisse aus dem Modul Kalender, sowie die zuletzt betrachteten Einträge aus allen Modulen übersichtlich dargestellt.

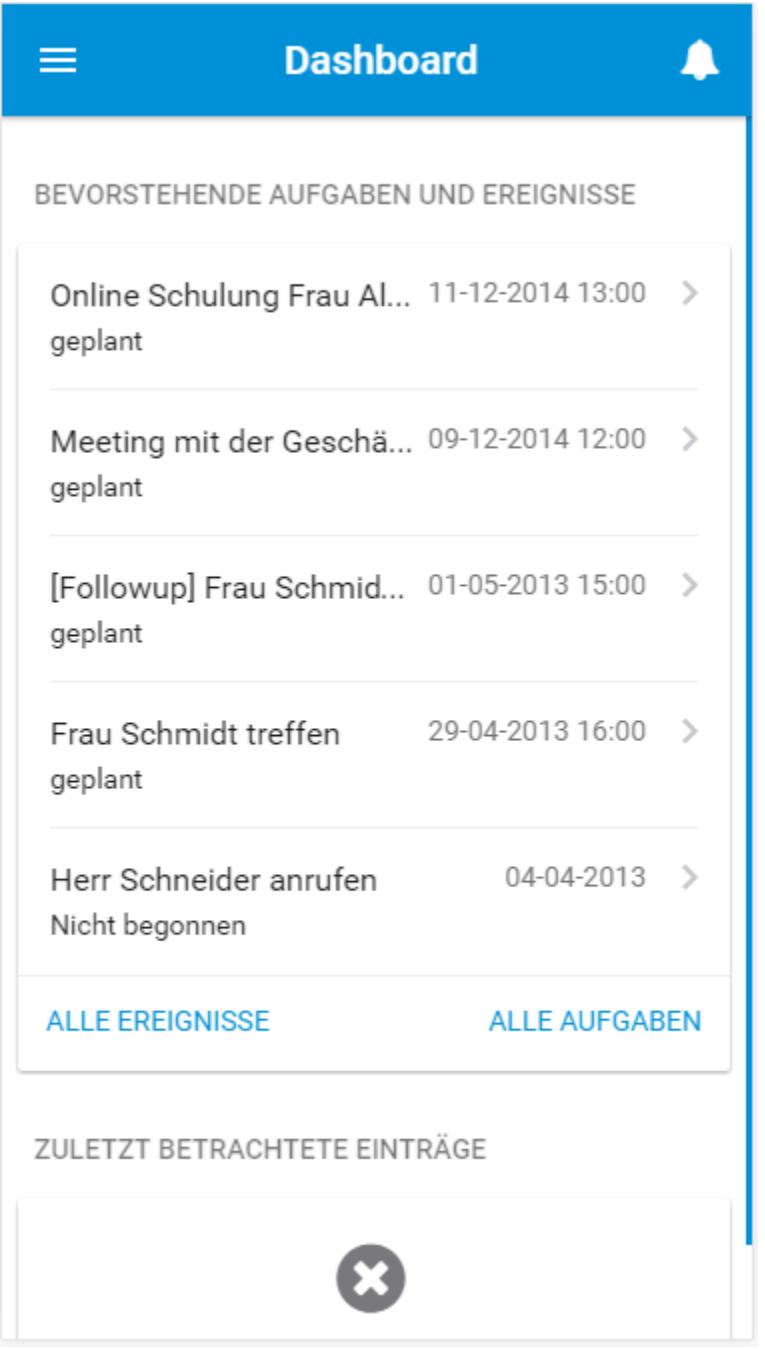

Innerhalb des Dashboards können folgende Aktionen ausgewählt werden:

- Das App Menü aufrufen
- Benachrichtigungen anzeigen

• Im Dashboard angezeigte Datensätze aufrufen

### <span id="page-9-0"></span>3.3 App Menü

Klicken Sie auf die drei horizontalen Balken oben links in der Ecke, um das App Menü zu öffnen. Folgende Aktionen können ausgeführt werden:

- die App Einstellungen anpassen
- ihre Benutzereinstellungen bearbeiten
- den Hilfebereich aufrufen
- aus der App ausloggen
- das App Dashboard anzeigen
- die CRM Benachrichtigungen ansehen
- die Listenansicht eines Moduls aufrufen
- einen neuen Datensatz für ein Modul erstellen

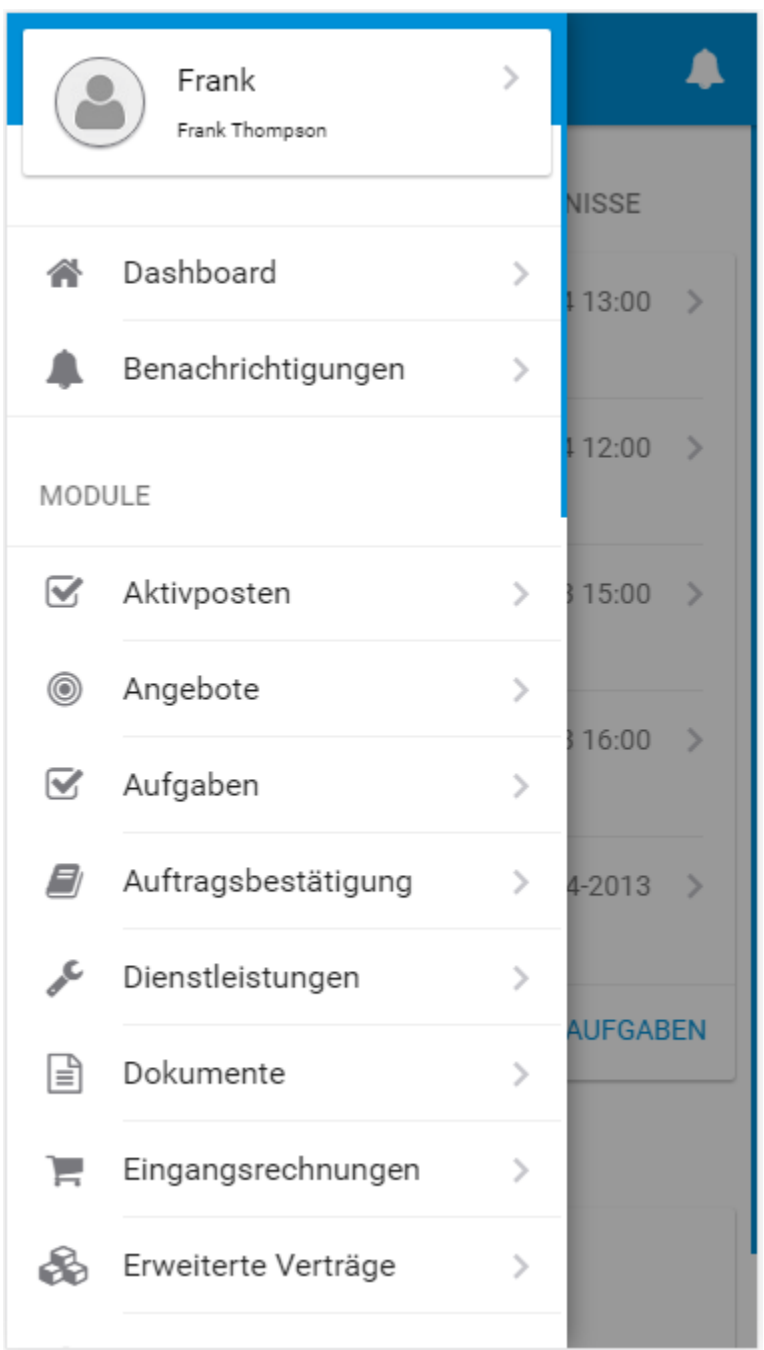

## <span id="page-11-0"></span>3.4 App Einstellungen

Nach dem Aufruf der App Einstellungen können sowohl die einzelnen Module konfiguriert, als auch die Ansicht eines Moduls gewählt werden:

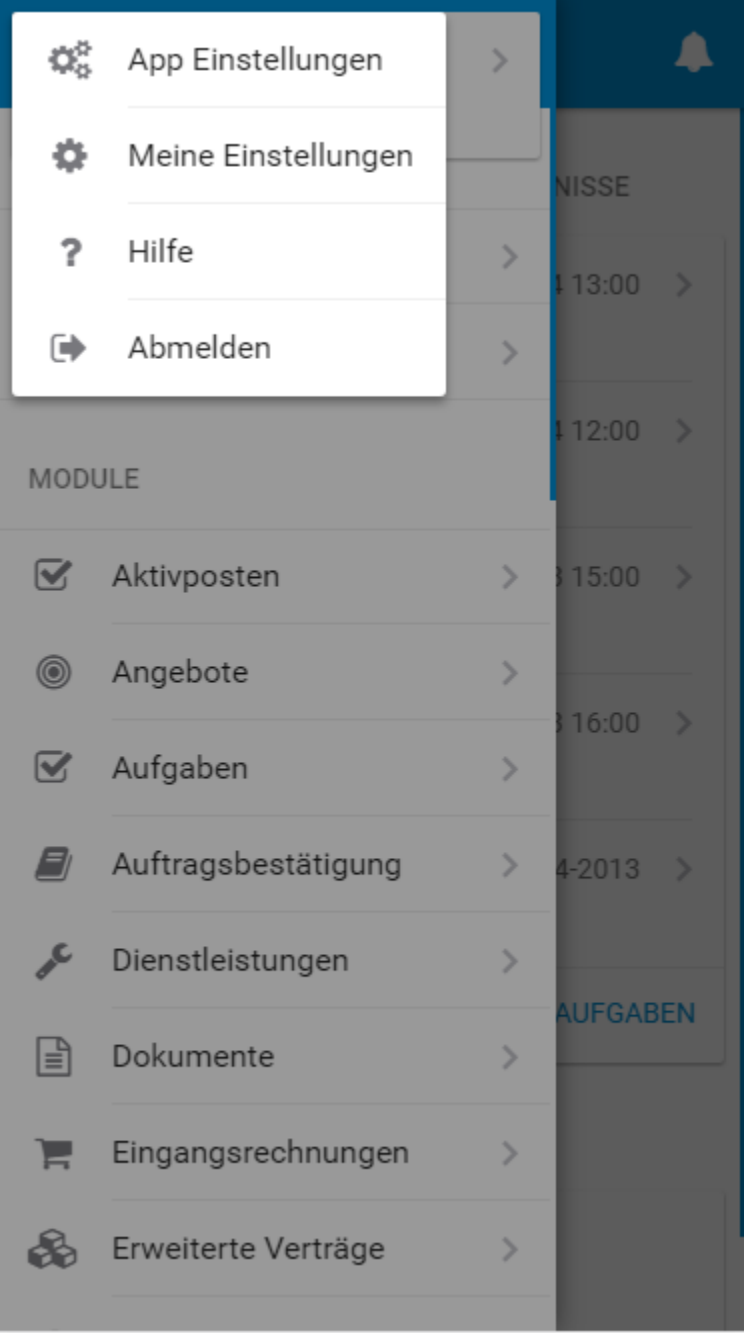

### 3.4.1 Module konfigurieren

Durch einfaches Antippen (Anklicken) eines Modulnamens kann ein Modul in der App für die Ansicht aktiviert/deaktiviert werden. Wurde ein Modul deaktiviert, wird es automatisch am Ende der Modulübersicht angezeigt.

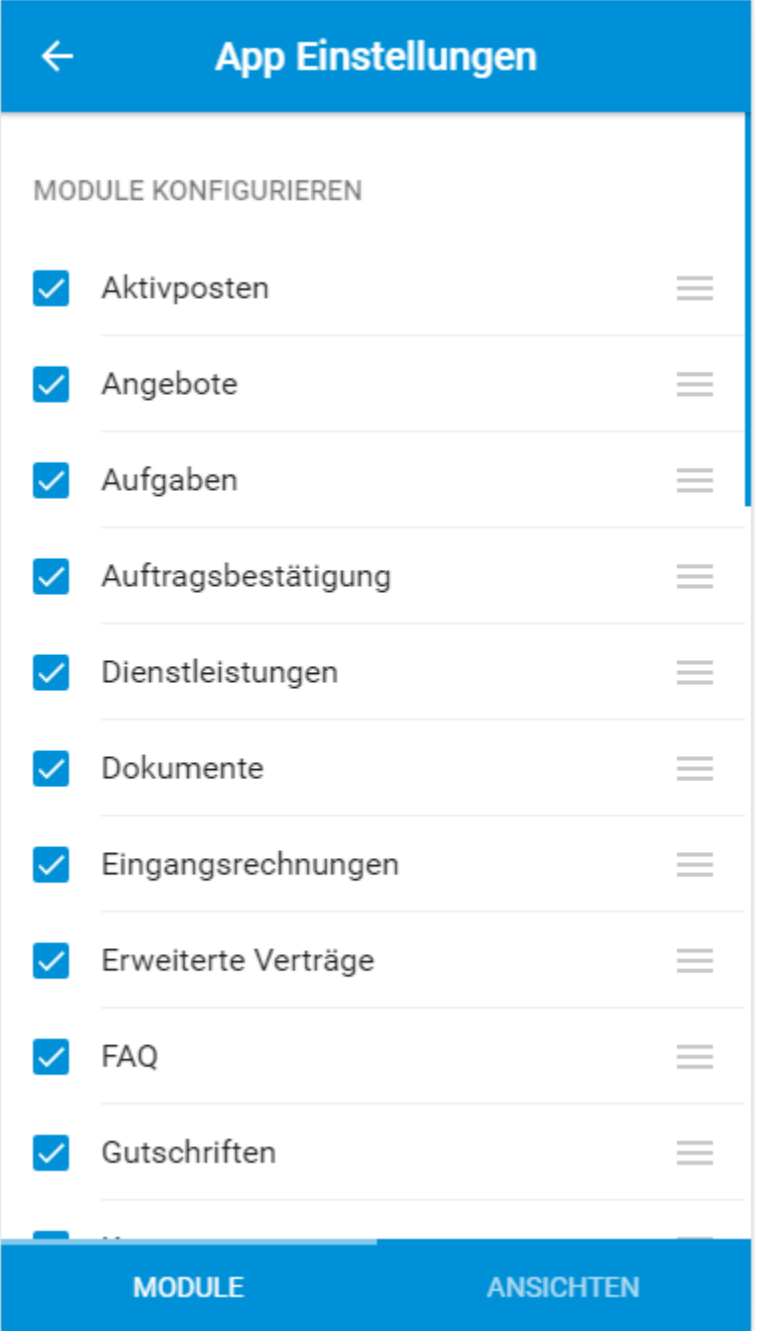

**Warnung:** In der Mobile App stehen nicht alle in CRM+ vorhandenen Module zur Auswahl. Module wie z.B. Berichte, E-Mail Postfächer, E-Mails, E-Mail Marketing, PDF Vorlagen Plus und Social Wiki sind in der Mobile App nicht verfügbar.

### 3.4.2 Benutzerdefinierte Ansichten

Durch die Auswahl einer in CRM+ bereits vorhandenen Listenansicht eines Moduls, wird diese Ansicht in der App als Standardansicht gewählt:

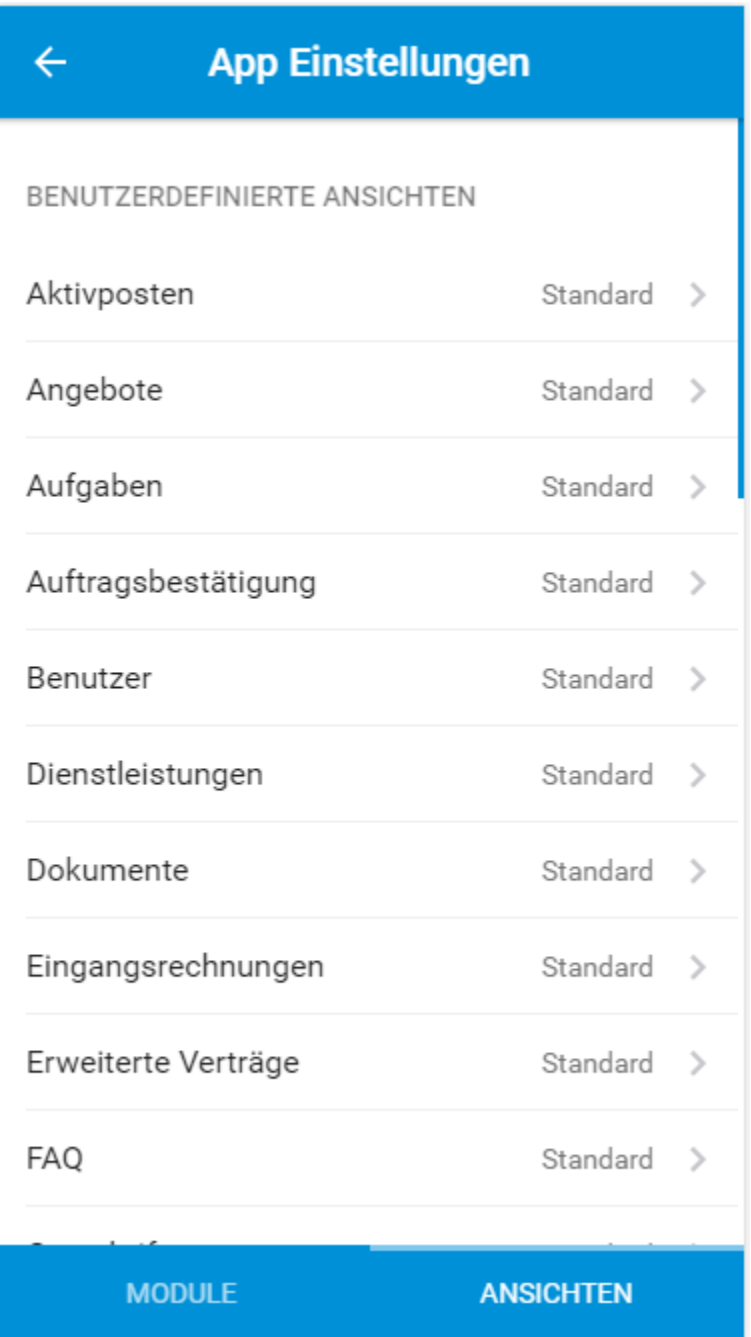

### <span id="page-14-0"></span>3.5 Meine Einstellungen

Im Bereich "Meine Einstellungen" können eigene Einstellungen eingesehen und geändert werden. Dieser Bereich ist in die Punkte "Benutzer" und "Grundeinstellungen" aufgeteilt.

#### 3.5.1 Benutzer

Folgende Einstellungspunkte sind verfügbar:

- Nutzername
- Benutzerbild
- Rolle
- Nachname
- Vorname
- E-Mail
- Telefon Büro
- Funktion
- Abteilung
- Sprache
- Mobil

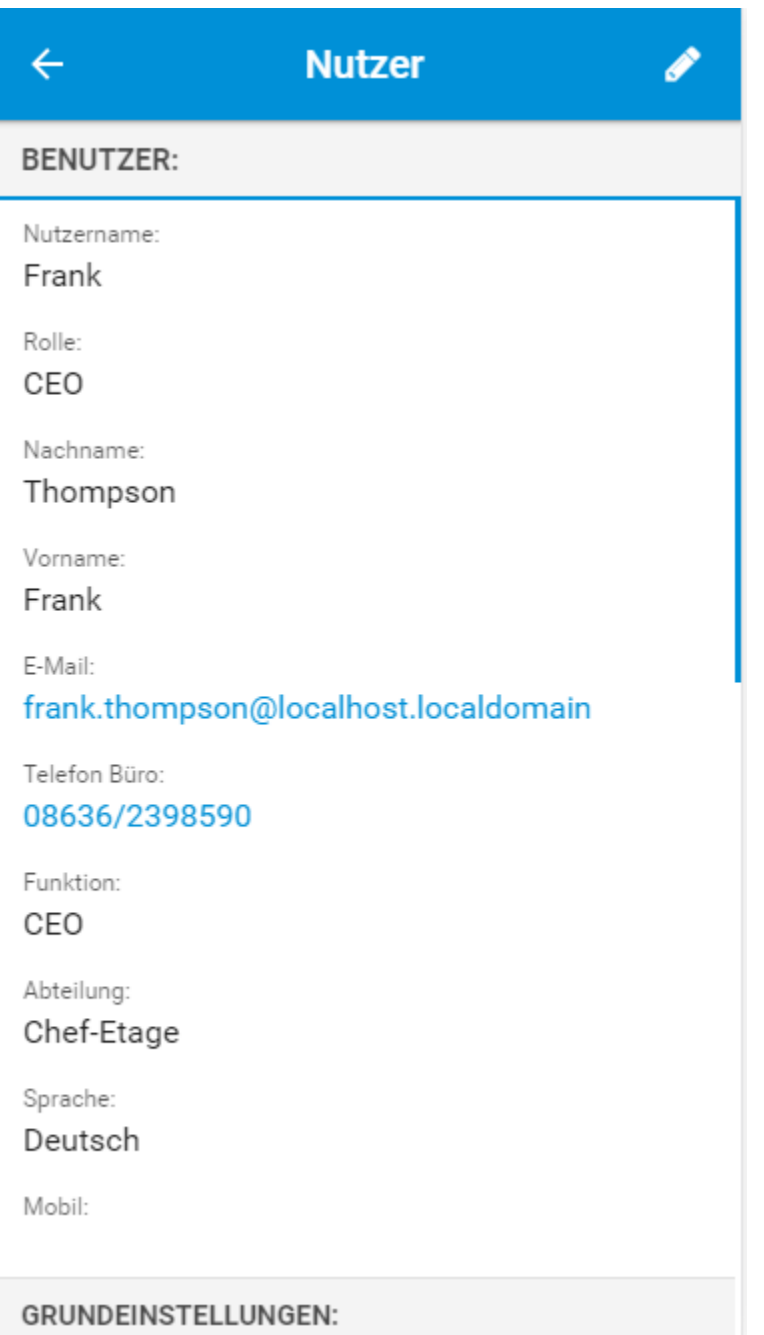

Bemerkung: Die Einstellungspunkte "Nutzername" und "Rolle" können nicht geändert werden, da der Punkt "Nutzername"grundsätzlich nicht und der Punkt "Rolle" nur von Benutzern mit den entsprechenden Rechteeinstellungen geändert werden kann.

#### 3.5.2 Grundeinstellungen

Folgende Einstellungspunkte sind verfügbar:

- Straße
- PLZ und Ort
- Land
- Standard Länderkennzeichen
- Wochenstart Kalender
- Datumsformat
- Stundenformat Kalender
- Währung
- Symbolplatzierung
- Dezimaltrennzeichen
- Gruppierungszeichen

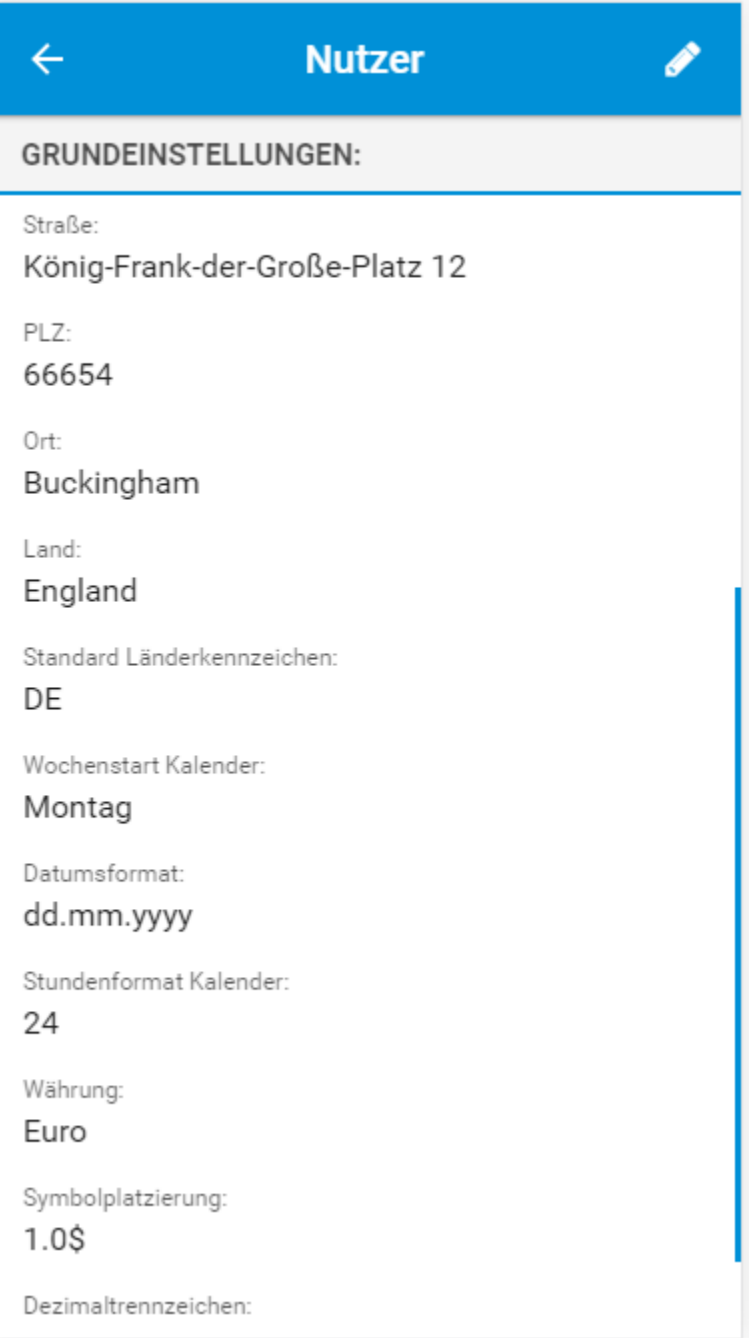

### <span id="page-18-0"></span>3.6 Benachrichtigungen

Durch Antippen (Klicken) des Punktes "Benachrichtigungen" werden alle aktuellen Nachrichten aus dem Nachrichtencenter angezeigt.

Alternativ kann der Aufruf der Benachrichtigungen auch durch Antippen des im Dashboards verfügbaren Icons "Glocke" (oben rechts) erfolgen.

Sind keine neuen Benachrichtigungen verfügbar, wird dies entsprechend angezeigt:

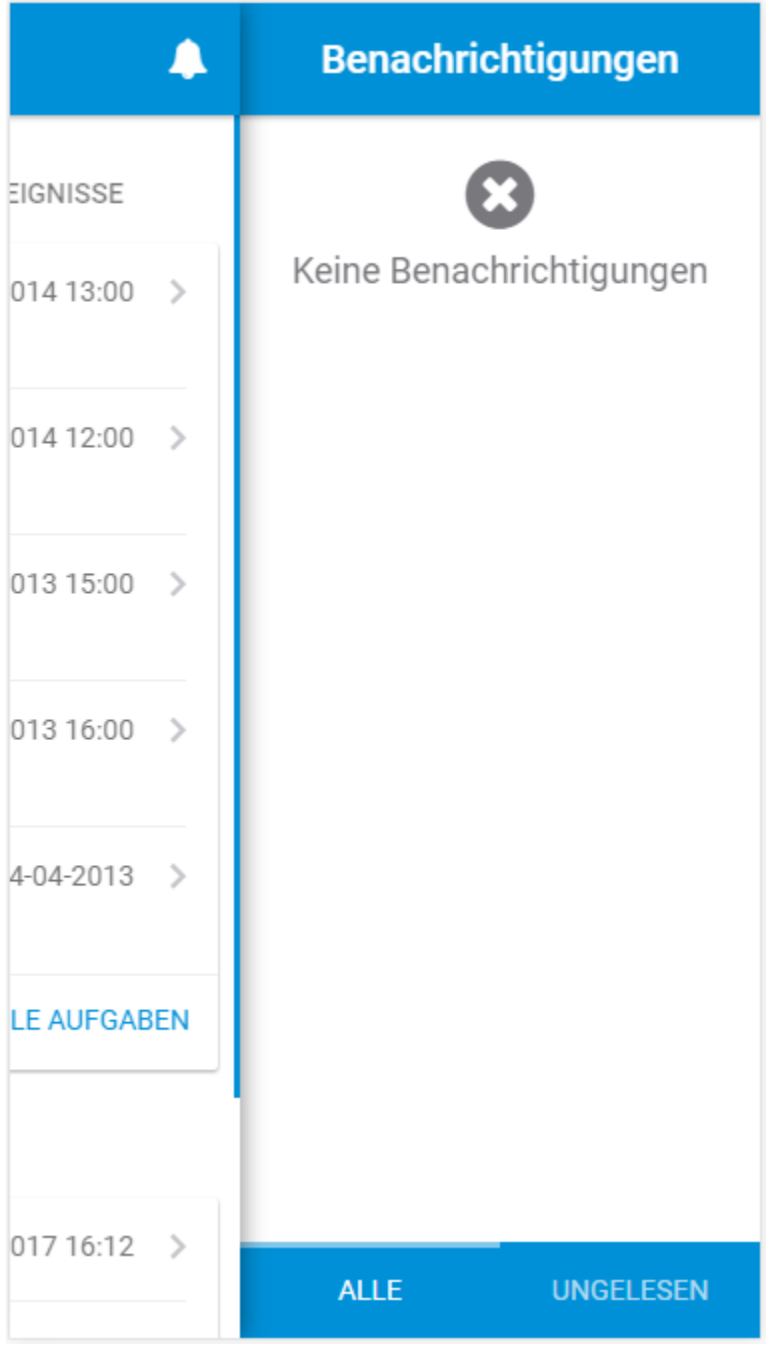

### <span id="page-19-0"></span>3.7 Datensätze auflisten, suchen und sortieren

#### • **Auflisten:**

Um alle Datensätze eines Moduls anzusehen, klicken Sie im App Menü auf das gewünschte Modul. Nun wird die Listenansicht - vergleichbar mit der Listenansicht in CRM+ selbst - aller Datensätze des Moduls geladen:

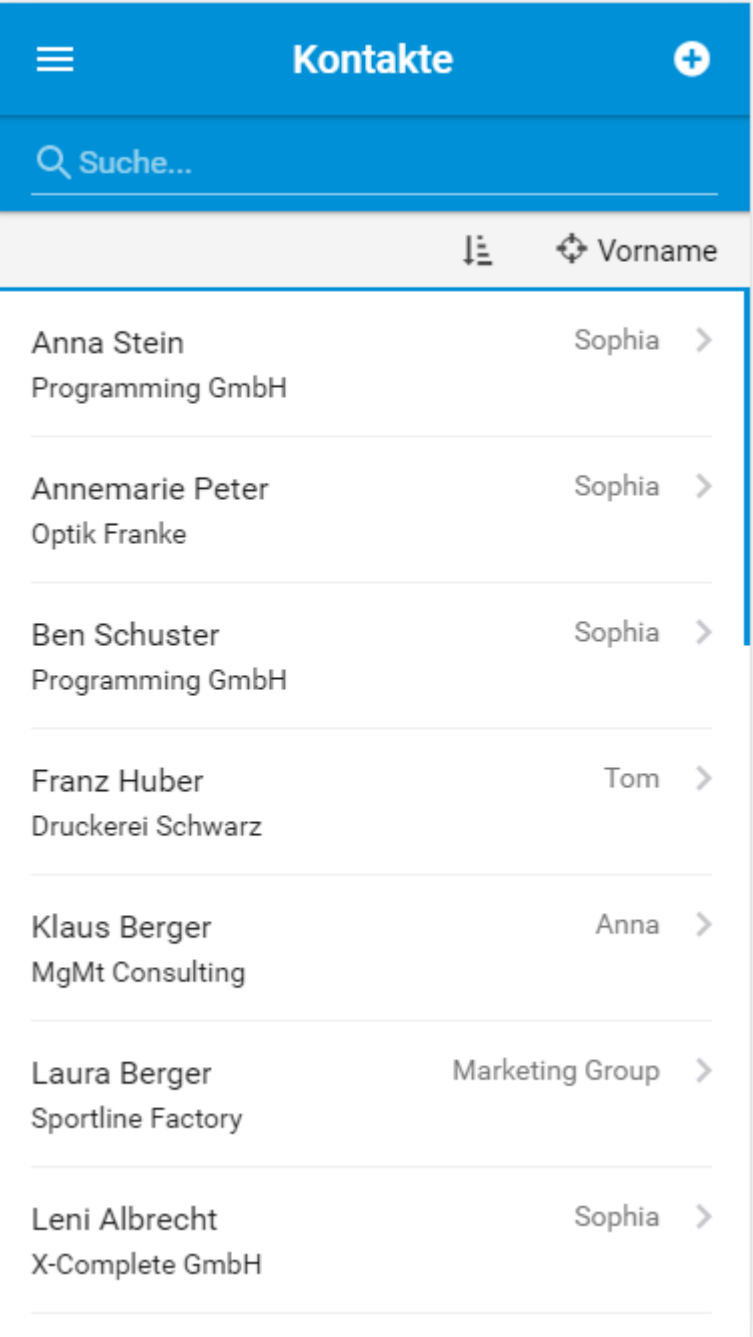

#### • **Suchen:**

Klicken Sie auf das Suchfeld unter dem Modulnamen und tippen Sie den gewünschten Suchwert ein. Die Suche startet nach der Eingabe von mind. 3 Zeichen automatisch und zeigt Ihnen sofort die gefun-

#### denen Datensätze an:

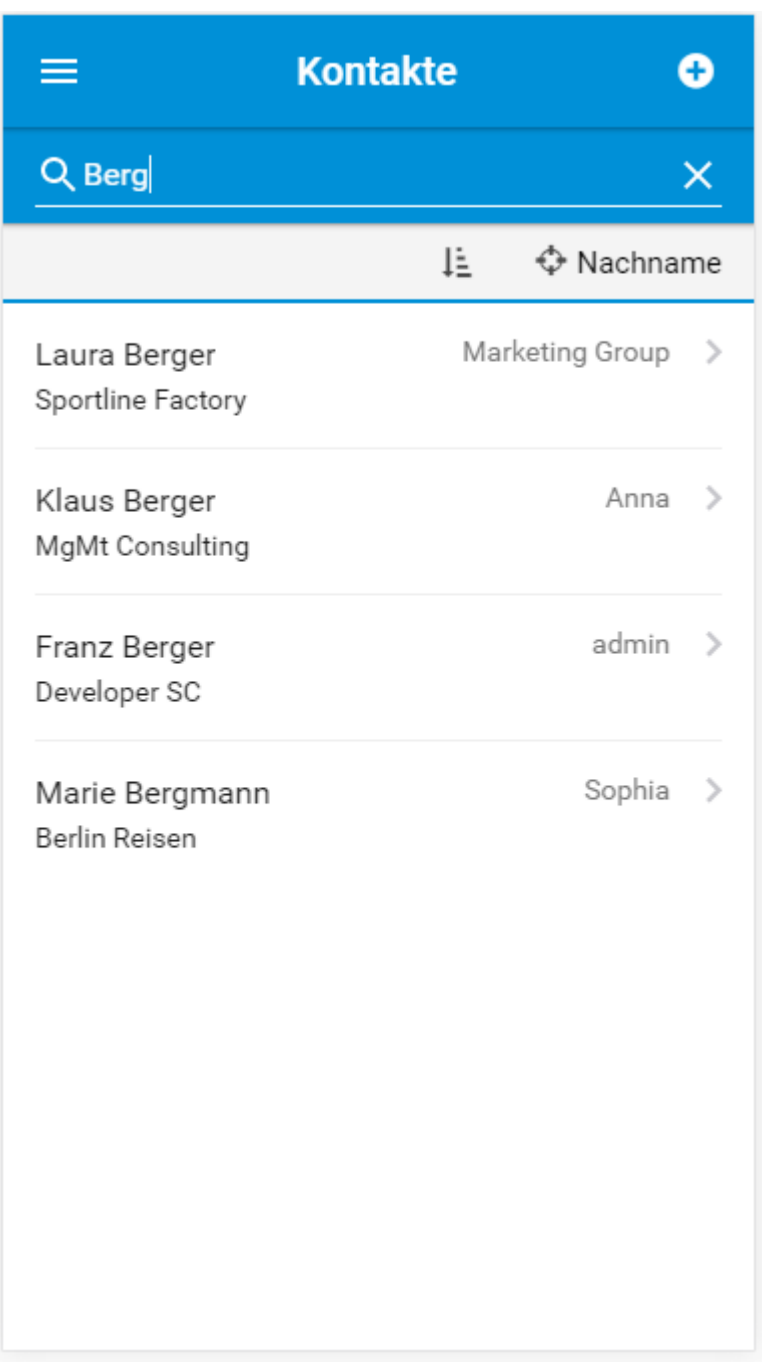

#### • **Sortieren:**

Klicken Sie auf das Fadenkreuz Icon unter der Suche, um das Feld nach welchem sortiert wird, zu ändern. Um die Reihenfolge zu ändern, tippen Sie auf das Icon links neben dem Fadenkreuz:

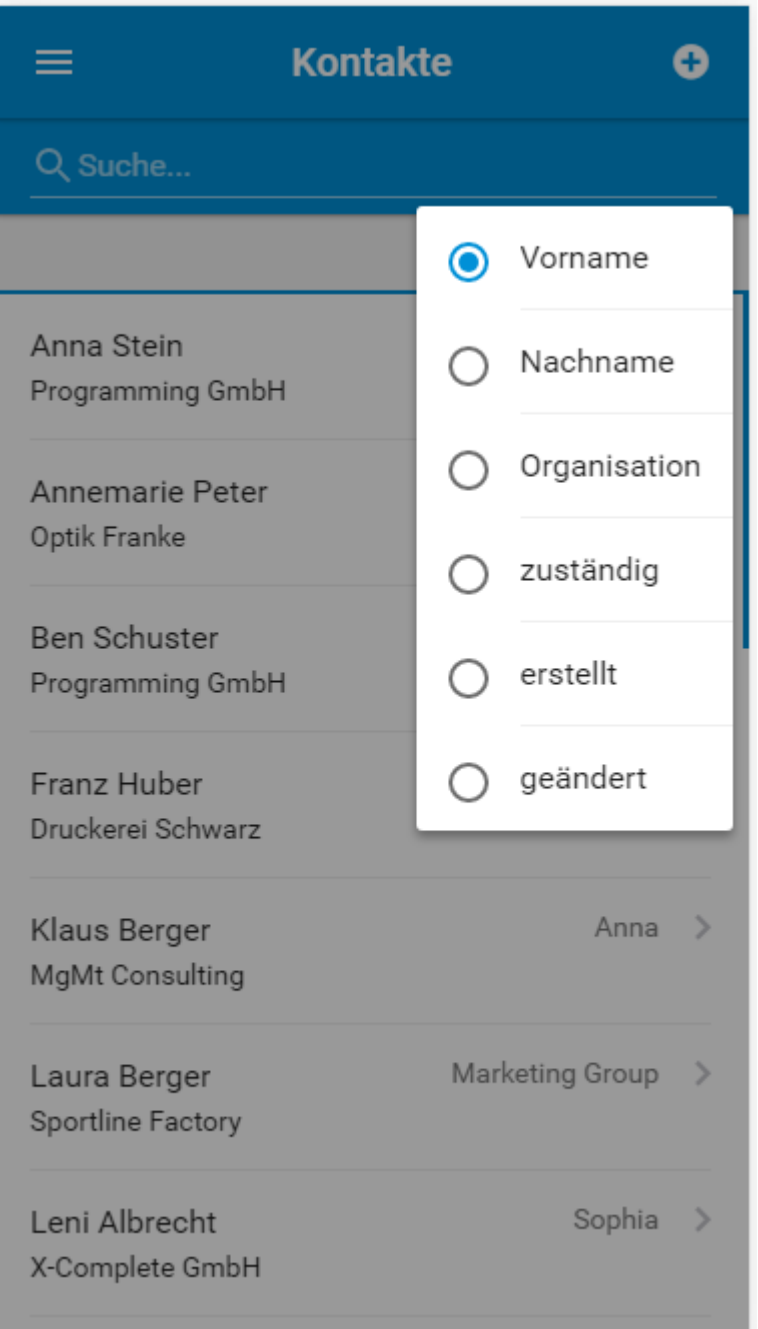

### <span id="page-22-0"></span>3.8 Datensatz ansehen

In der Detailansicht eines Datensatzes sind alle Felder des entsprechenden Moduls zu sehen:

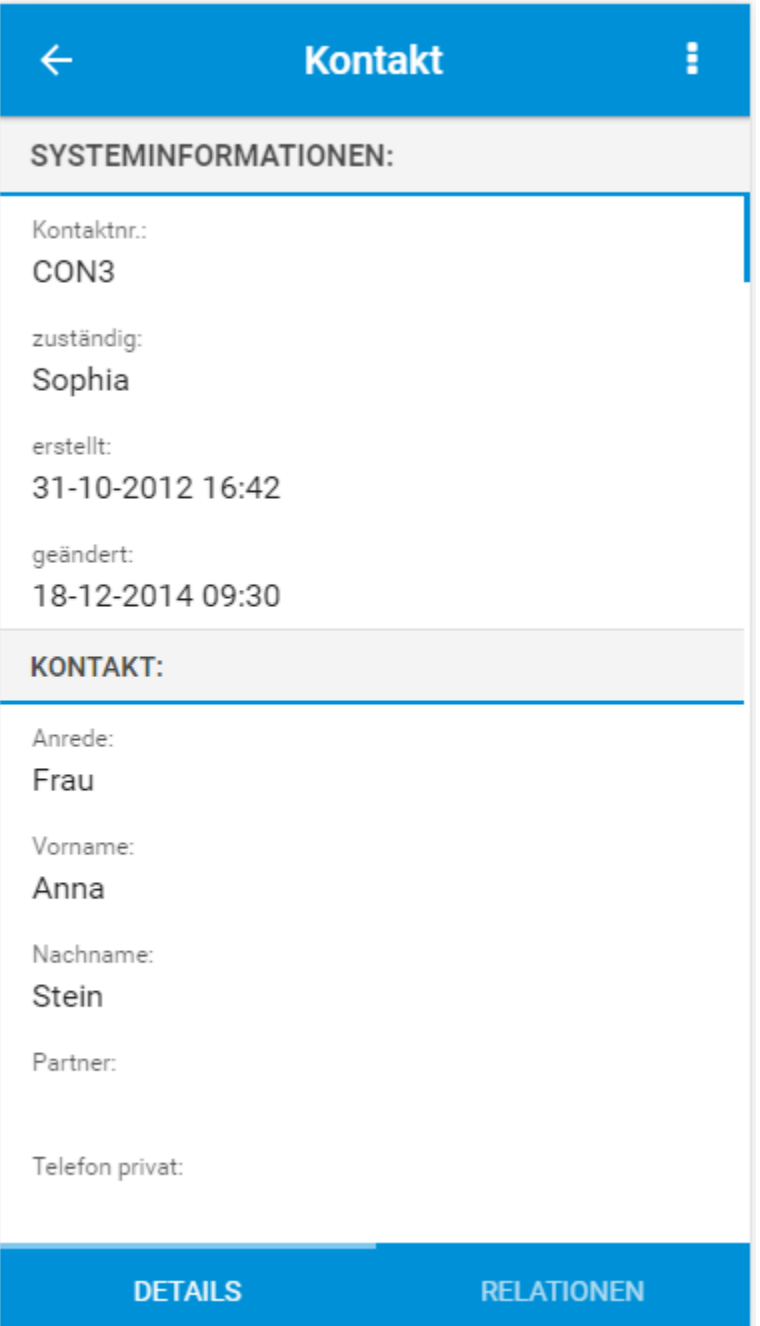

Wird im unteren Bereich der Detailansicht der Punkt "Relationen" angetippt (angeklickt), werden alle zu diesem Datensatz bezogenen Datensätze aus den anderen Modulen angezeigt:

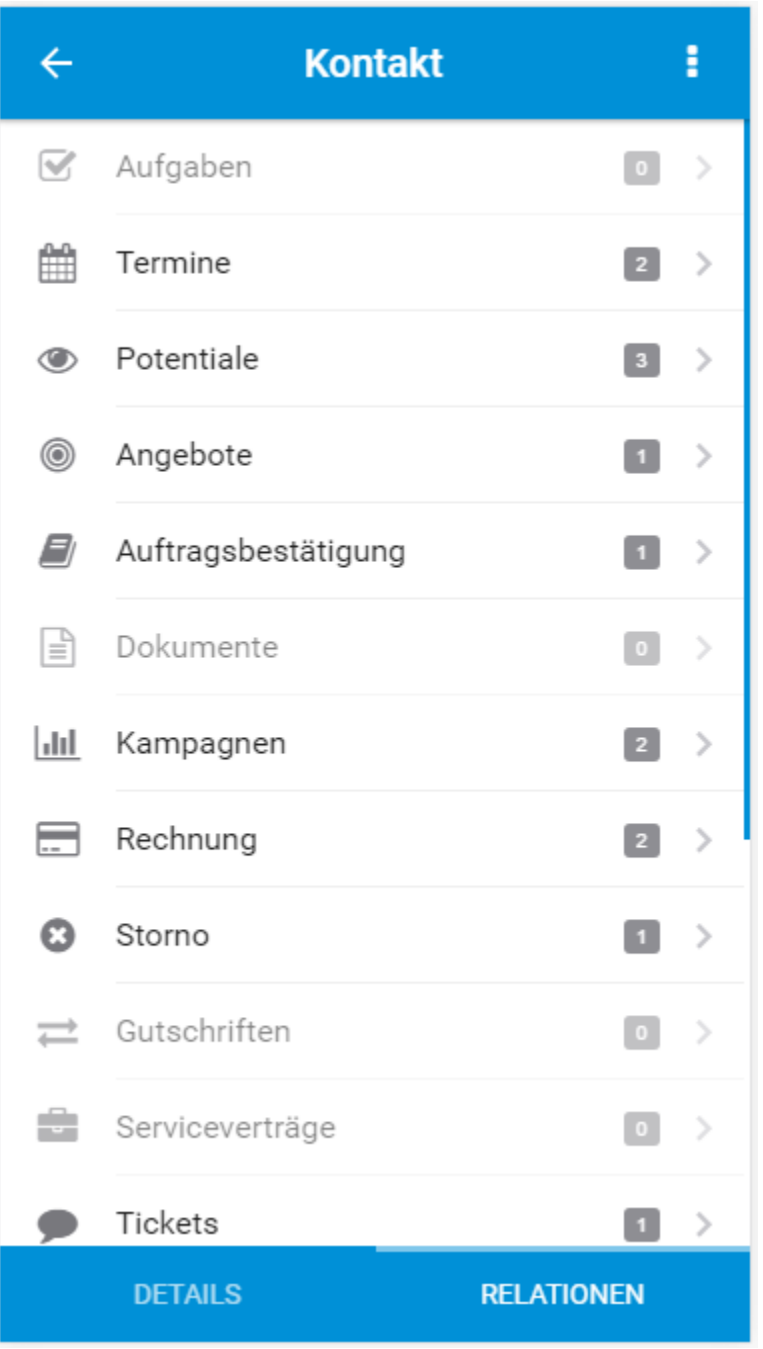

Bei erneutem Antippen (Anklicken) der Modulnamen werden dann alle bezogenen Datensätze des ausgewählten Moduls aufgelistet.

### <span id="page-24-0"></span>3.9 Datensatz erstellen

Die Mobile App bietet drei Möglichkeiten, um einen neuen Datensatz zu erstellen:

- Datensatzerstellung aus dem App Menü heraus
- Datensatzerstellung aus der Listenansicht eines Moduls heraus
- Datensatzerstellung aus der Relationenansicht eines Datensatzes heraus
- 1. **Datensatzerstellung aus dem App Menü:**

Öffnen Sie das App Menü und wischen Sie über ein Modul von Rechts nach Links. Falls Sie die Rechte zum Erstellen eines neuen Datensatzes für dieses Modul haben, öffnet sich ein Plus Button. Wenn Sie nun auf diesen klicken, gelangen Sie in die Erstellungsansicht:

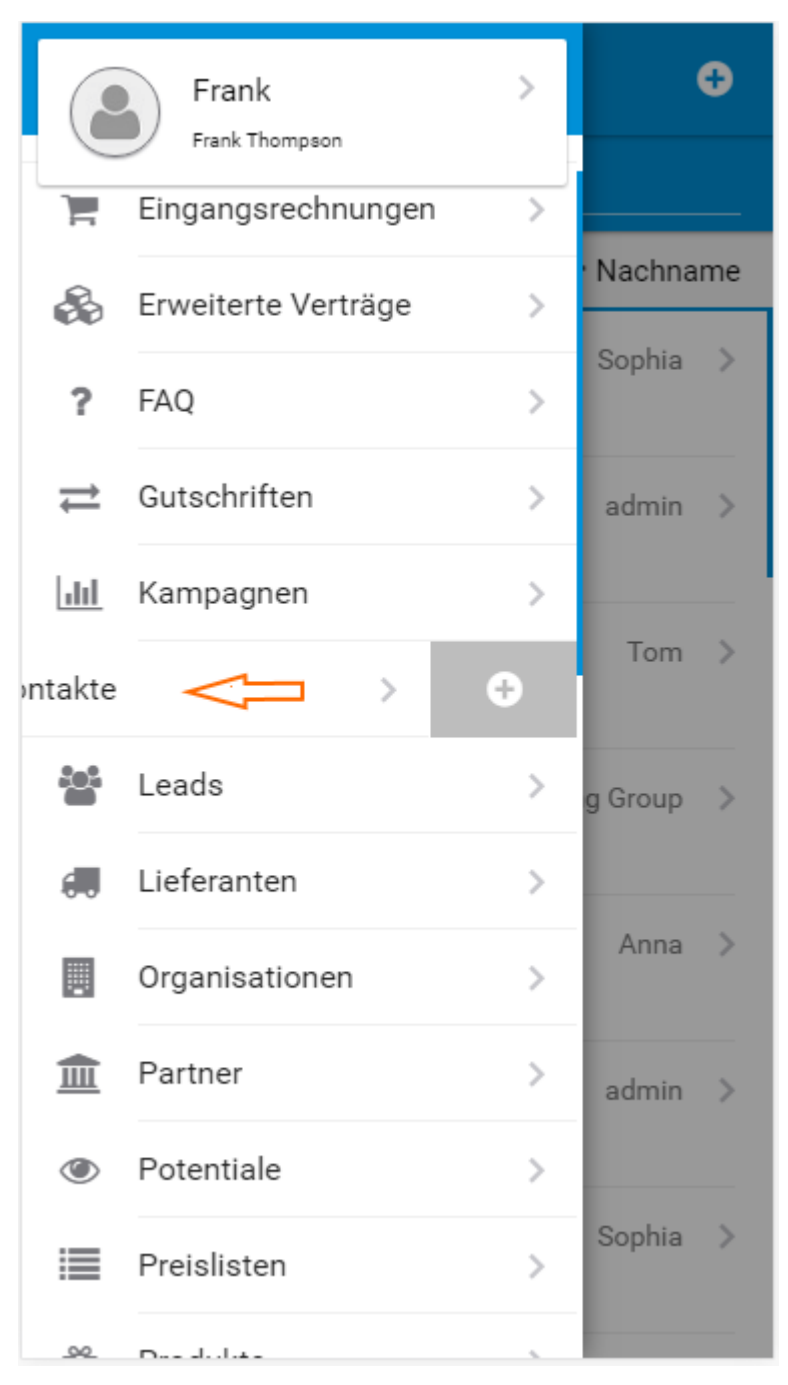

#### 2. **Datensatzerstellung aus der Listenansicht:**

Klicken Sie in der Listenansicht auf den Plus Button oben rechts:

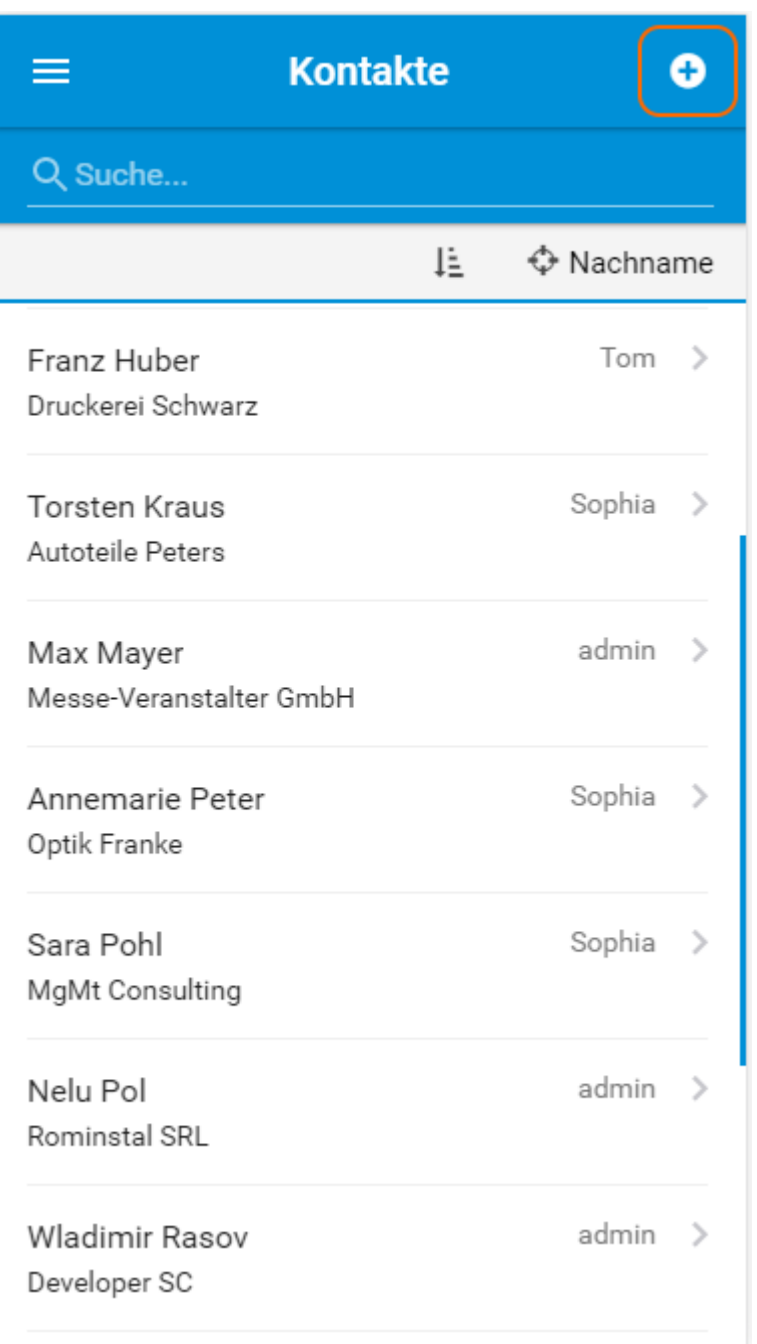

#### 3. **Datensatzerstellung aus der Relationsansicht:**

Tippen Sie in die Detailansicht eines Datensatzes auf "Relationen" um den Datensatz, den Sie neu erstellen möchten, direkt zu erstellen und gleichzeitig referenzieren zu können. Wischen Sie, wie in Möglichkeit eins beschrieben, von Rechts nach Links. Sie gelangen nach dem Tippen auf das Plus Icon in die Erstellungsansicht des neuen Datensatzes. Der neue Datensatz wird automatisch referenziert:

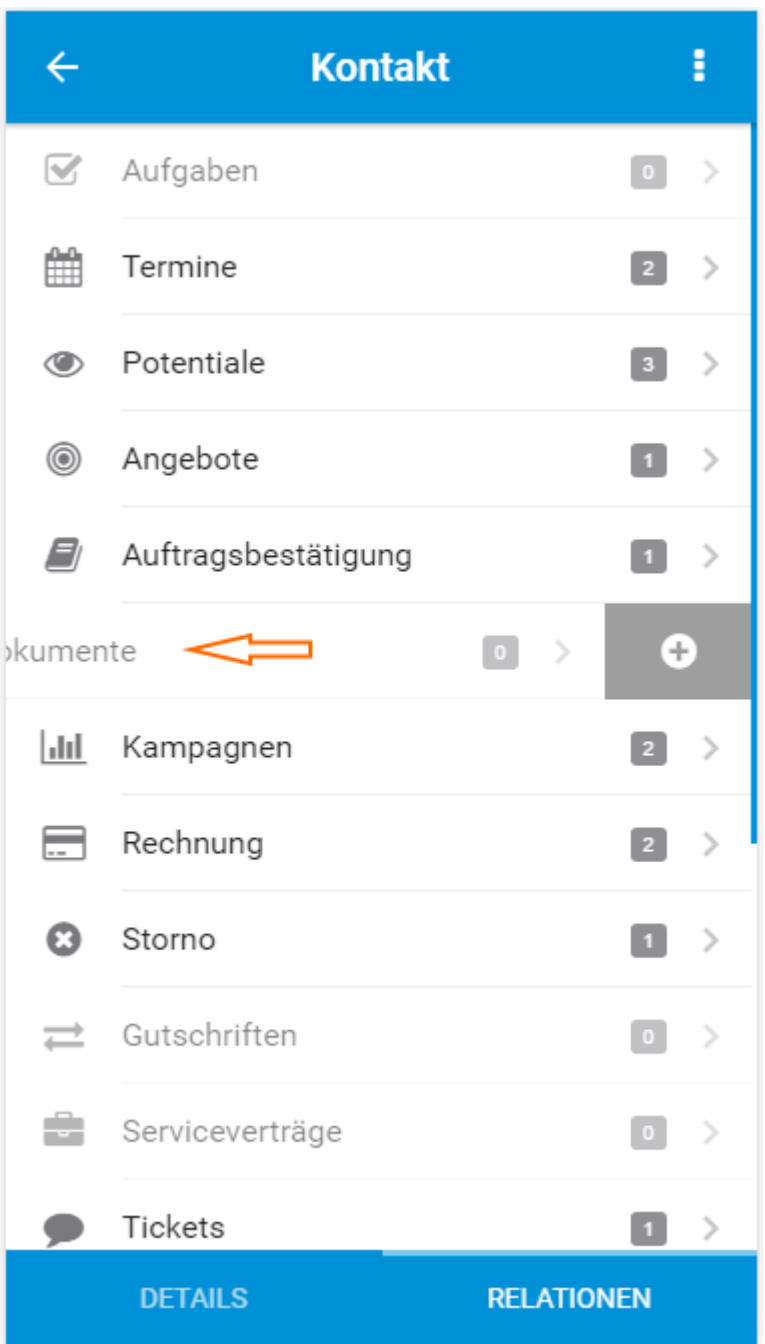

Nachdem eine der genannten Möglichkeiten gewählt wurde, gelangt man zur Erstellungsansicht eines neuen Datensatzes:

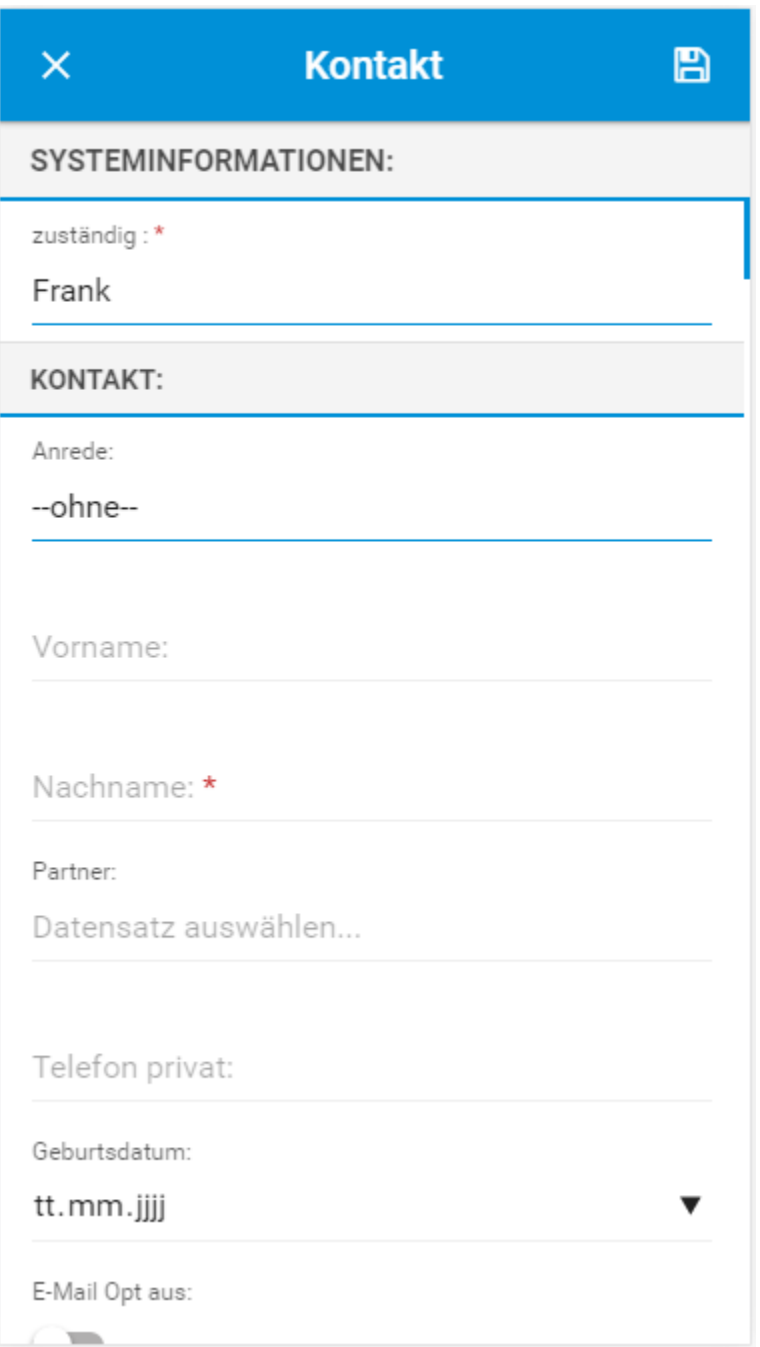

Nach dem Eintragen der Daten kann der Datensatz mittels des oben rechts positionierten Speichern Icons nun gespeichert werden.

In der mobilen Ansicht werden Standardwerte für benutzerdefinierte Ansichten berücksichtigt.

Beim Erstellen von Terminen und Aufgaben können ebenfalls Beziehungen ausgewählt werden.

### <span id="page-29-0"></span>3.10 Datensatz kopieren

Die Mobile App bietet zwei Möglichkeiten um einen Datensatz zu kopieren:

- Datensatz kopieren aus der Listenansicht eines Moduls heraus
- Datensatz kopieren aus der Detailansicht eines Moduls heraus
- 1. **Datensatz kopieren aus der Listenansicht:**

Wischen Sie über den zu kopierenden Datensatz von Rechts nach Links, um das Aktionsmenü zu öffnen:

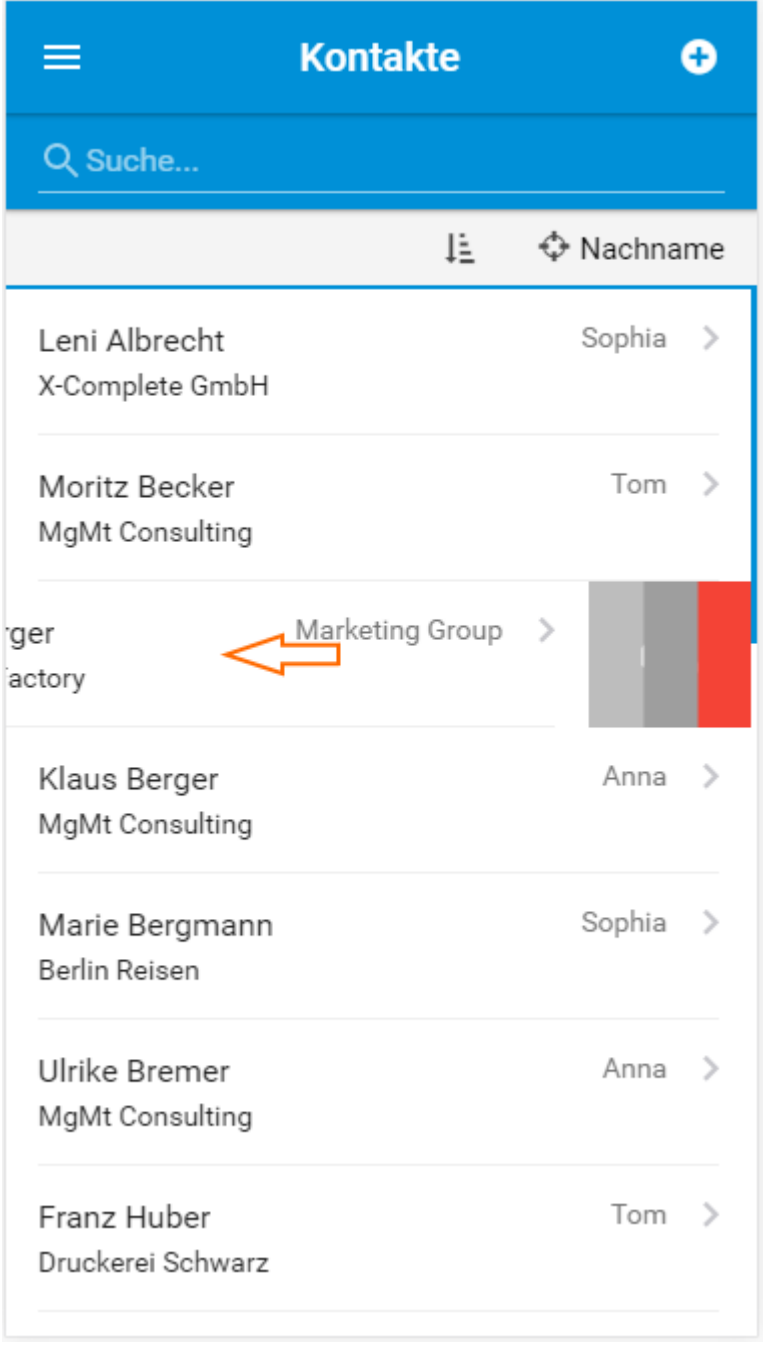

Es öffnet sich nun das Aktionsmenü, bestehend aus den Icons "Kopieren", "Bearbeiten" und "Löschen". Tippen Sie auf das Kopiersymbol, um zur Erstellungsansicht zu gelangen:

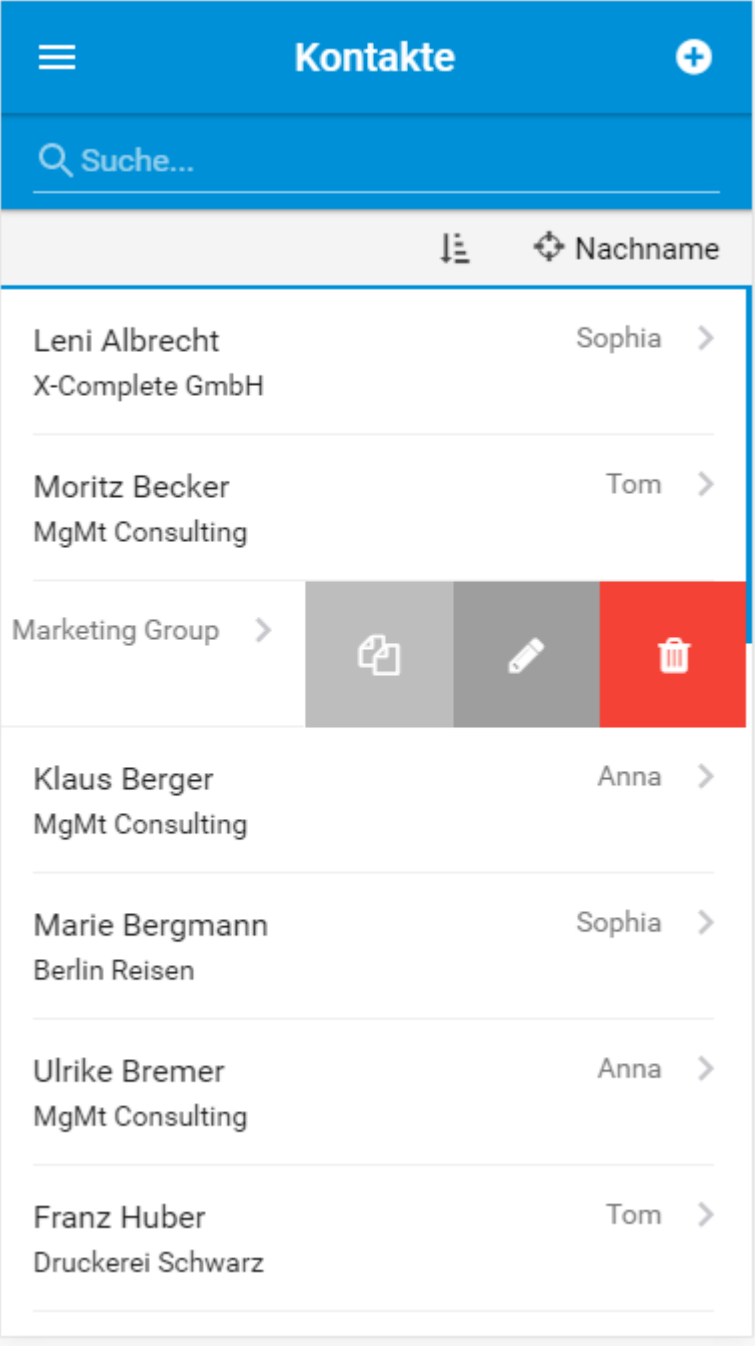

#### 2. **Datensatz kopieren aus der Detailansicht:**

Tippen Sie in der Detailansicht eines Datensatzes oben rechts auf die drei Punkte. Es öffnet sich nun ein Untermenü mit den Aktionen "Kopieren", "Bearbeiten" und "Löschen":

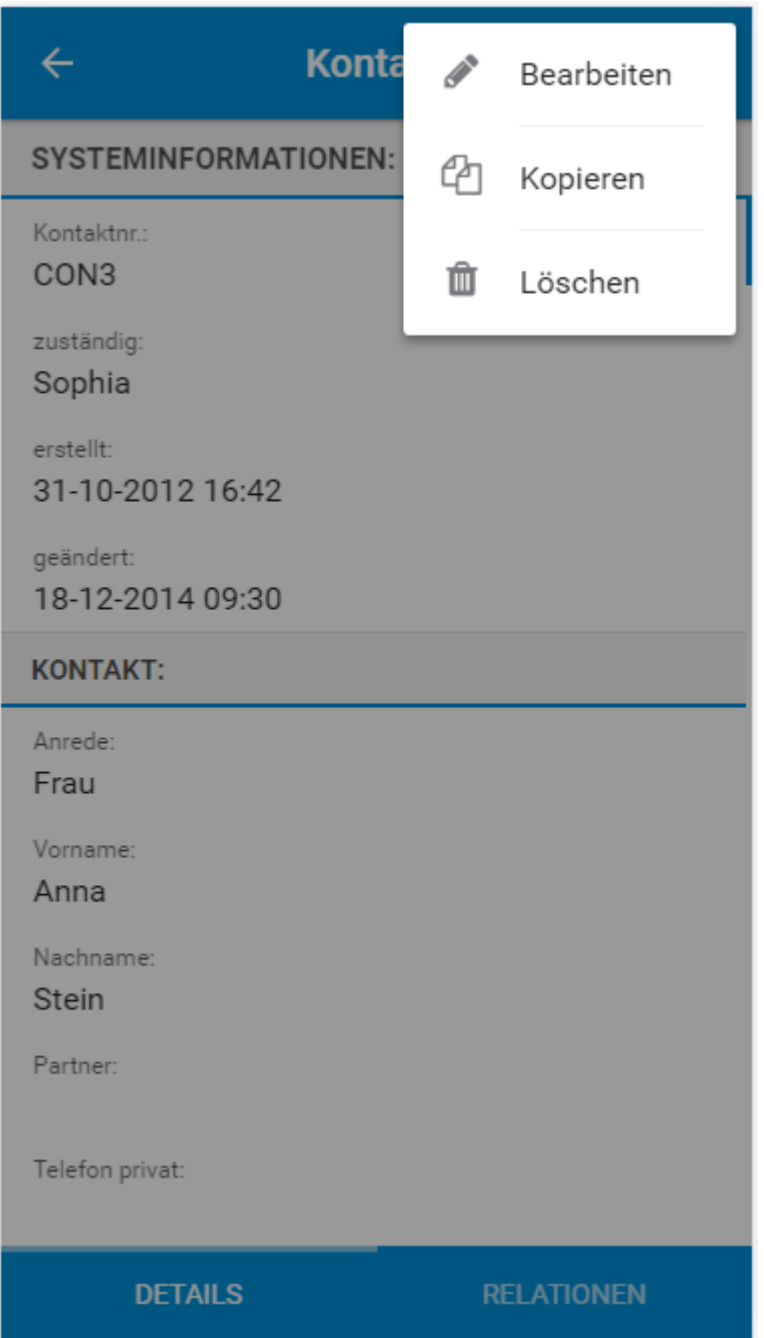

Nachdem eine der genannten Möglichkeiten gewählt wurde, gelangt man zur Erstellungsansicht eines neuen Datensatzes inkl. der kopierten Daten:

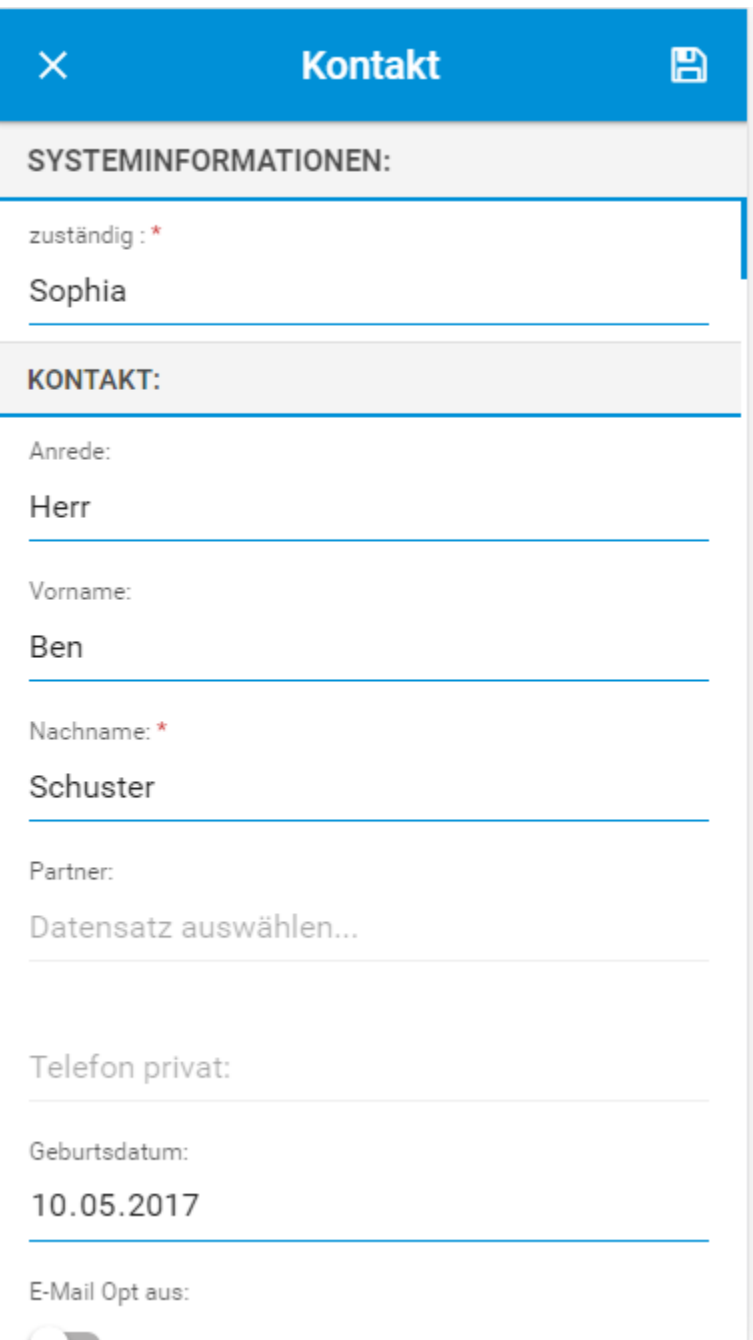

Nach dem Eintragen bzw. Ändern der Daten kann der Datensatz mittels des oben rechts positionierten Speichern Icons nun gespeichert werden.

### <span id="page-33-0"></span>3.11 Datensatz bearbeiten

Die Mobile App bietet zwei Möglichkeiten, um einen Datensatz zu bearbeiten:

- Datensatz bearbeiten aus der Listenansicht eines Moduls heraus
- Datensatz bearbeiten aus der Detailansicht eines Moduls heraus

#### 1. **Datensatz bearbeiten aus der Listenansicht:**

Wischen Sie über den zu bearbeitenden Datensatz von Rechts nach Links, um das Aktionsmenü zu öffnen:

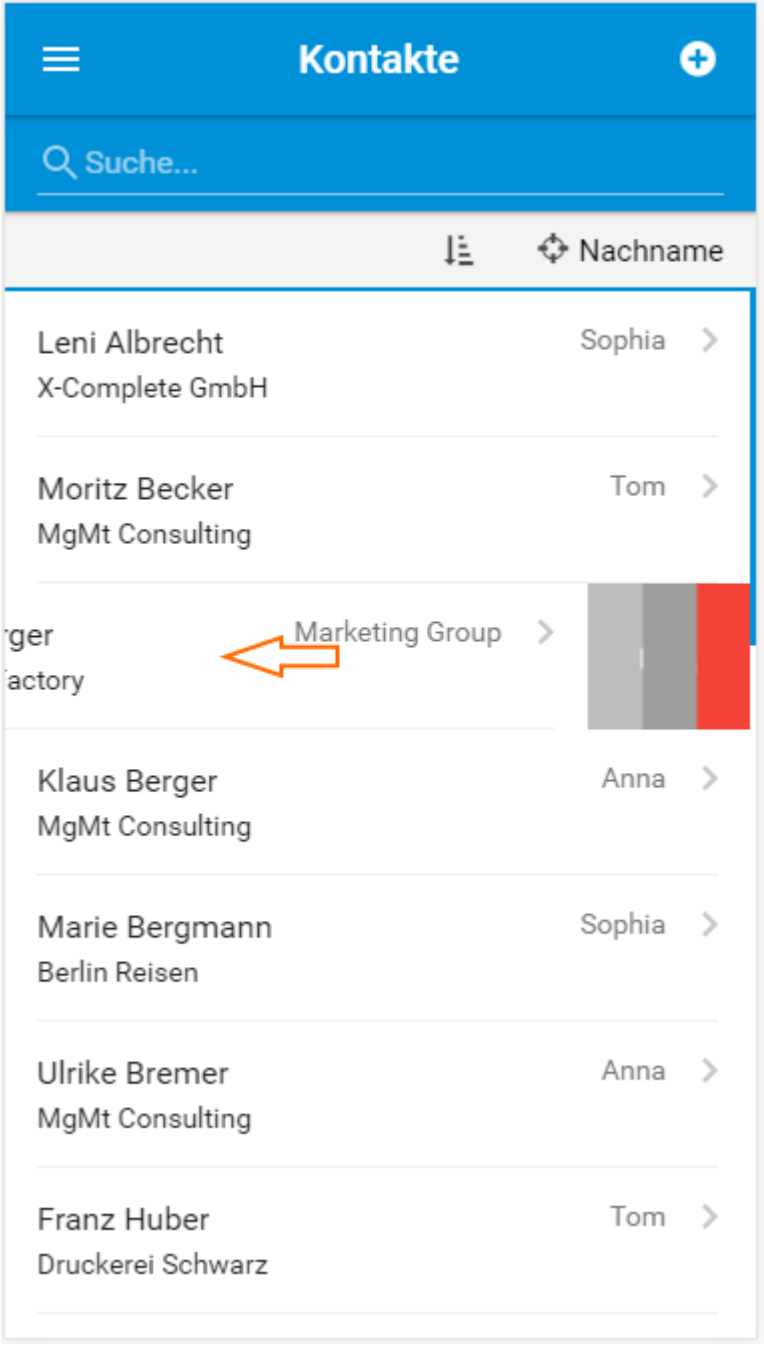

Es öffnet sich nun das Aktionsmenü, bestehend aus den Icons "Kopieren", "Bearbeiten" und "Löschen". Tippen Sie auf das Bearbeiten Symbol, um zur Bearbeitungsansicht zu gelangen:

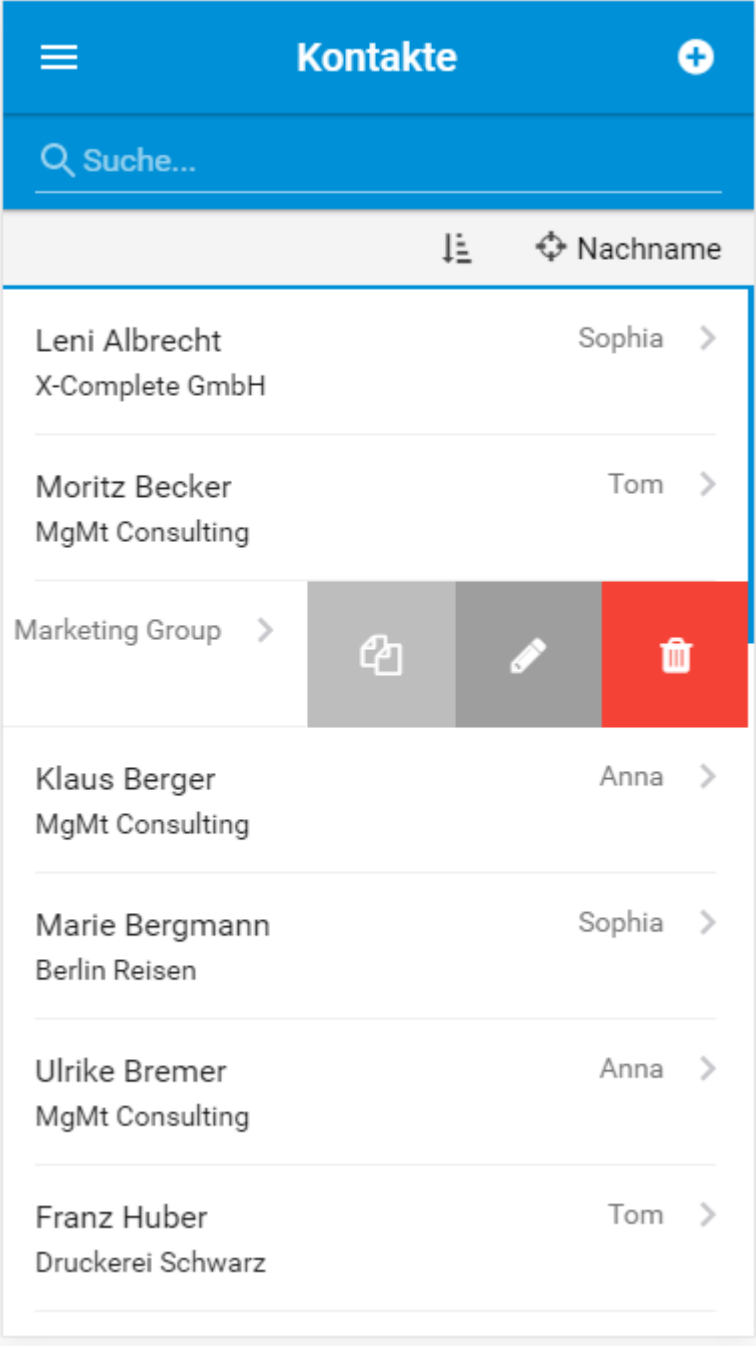

#### 2. **Datensatz bearbeiten aus der Detailansicht:**

Tippen Sie in der Detailansicht eines Datensatzes oben rechts auf die drei Punkte. Es öffnet sich nun ein Untermenü mit den Aktionen "Kopieren", "Bearbeiten" und "Löschen":

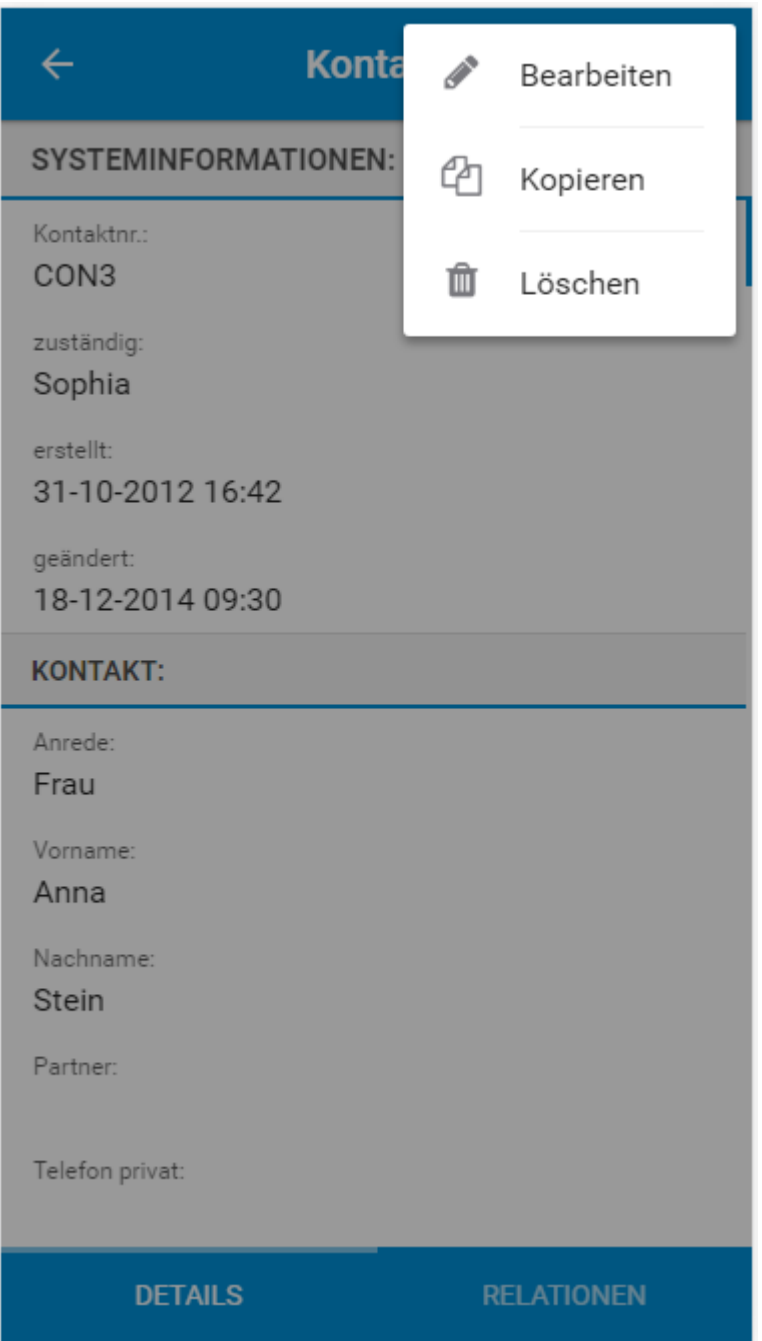

Nachdem eine der genannten Möglichkeiten gewählt wurde, gelangt man zur Bearbeitungsansicht eines Datensatzes:

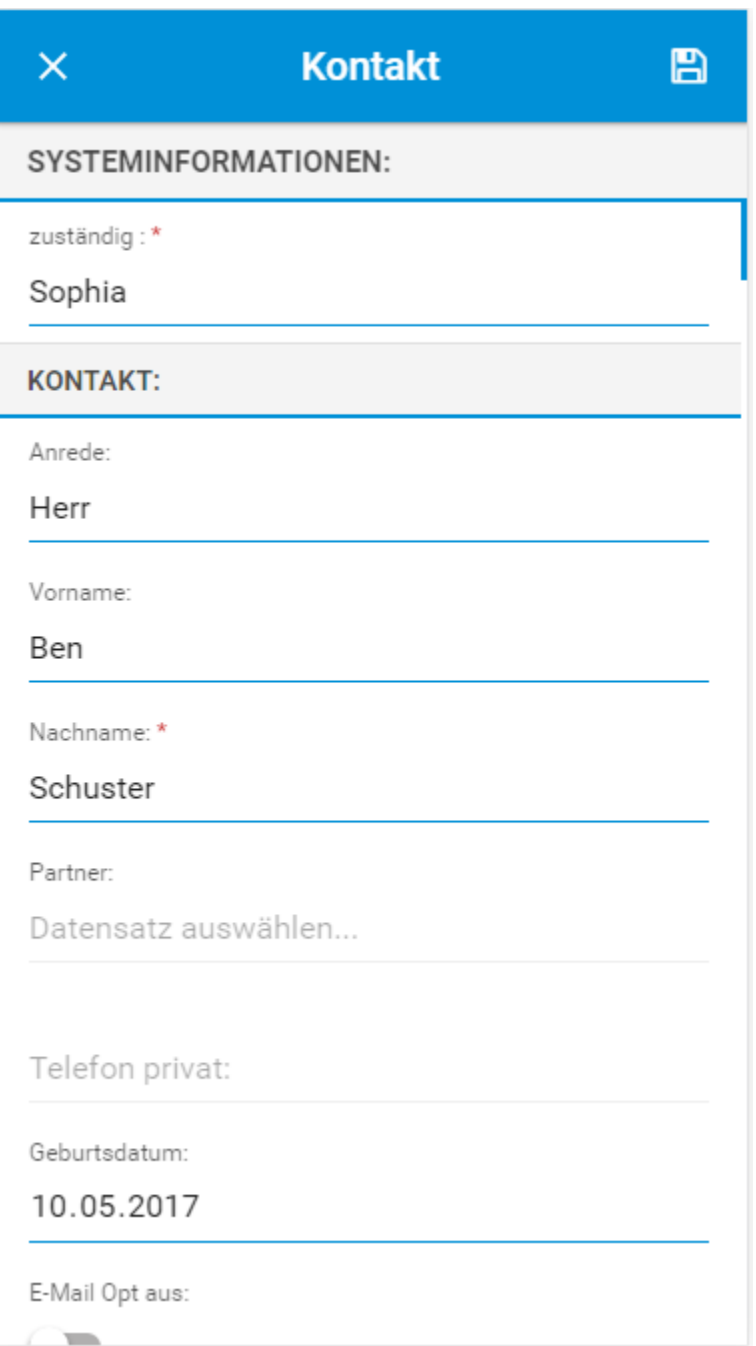

Nach dem Eintragen bzw. Ändern der Daten kann der Datensatz mittels des oben rechts positionierten Speichern Icons nun gespeichert werden.

Warnung: Datensätze von Modulen, welche einen sog. "Produktblock" enthalten, wie z.B. Angebote, Auftragsbestätigung, Eingangsrechnung, Einkaufsbestellung, Gutschriften oder Rechnung können in der Mobilen Ansicht nicht bearbeitet werden.

Beim Bearbeiten von Terminen und Aufgaben können ebenfalls Beziehungen ausgewählt werden.

### <span id="page-37-0"></span>3.12 Datensatz löschen

Die Mobile App bietet zwei Möglichkeiten, um einen Datensatz zu löschen:

- Datensatz löschen aus der Listenansicht eines Moduls heraus
- Datensatz löschen aus der Detailansicht eines Moduls heraus

Datensätze, die in der Mobilen Ansicht gelöscht werden, werden genauso wie in CRM+ selbst in das Modul Papierkorb verschoben.

#### 1. **Datensatz löschen aus der Listenansicht:**

Wischen Sie über den zu löschenden Datensatz von Rechts nach Links, um das Aktionsmenü zu öffnen:

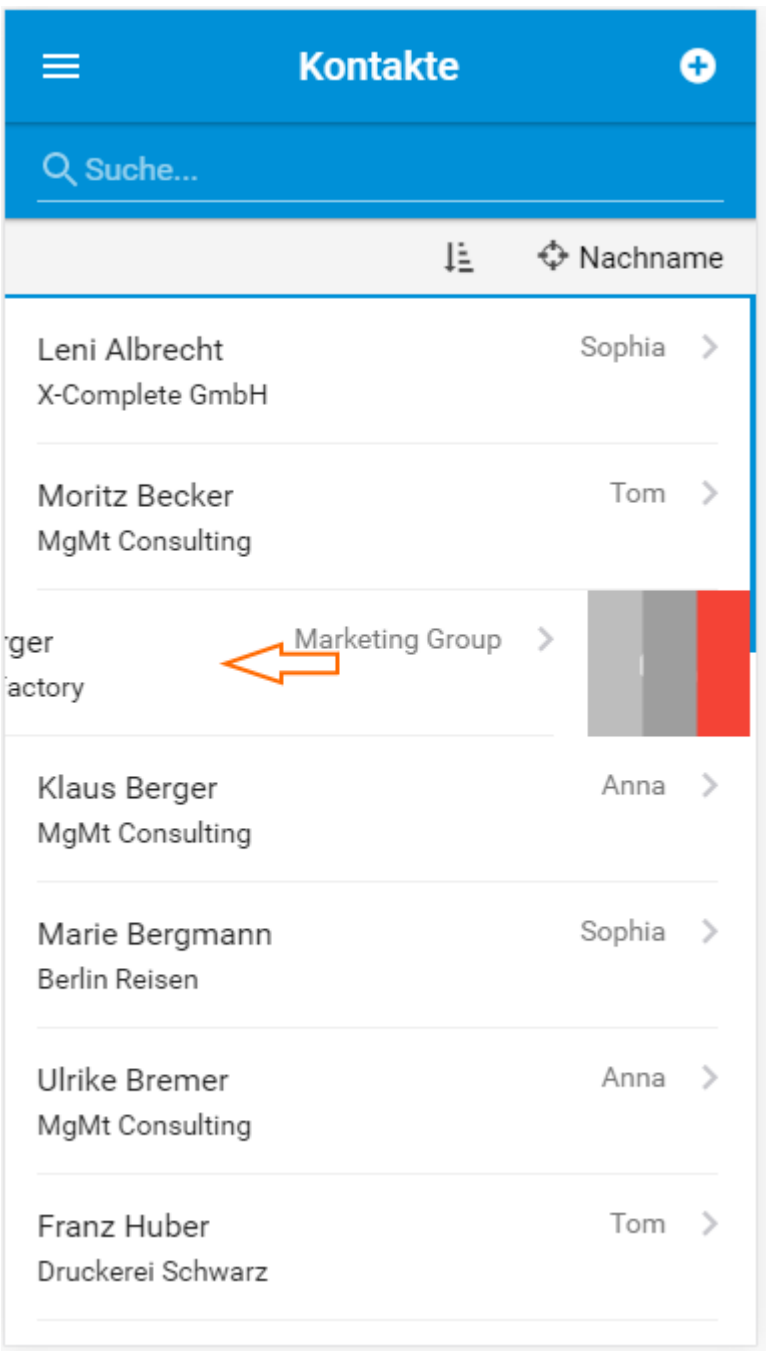

Es öffnet sich nun das Aktionsmenü, bestehend aus den Icons "Kopieren", "Bearbeiten" und "Löschen". Tippen Sie auf das Löschen Symbol, um den Datensatz zu löschen:

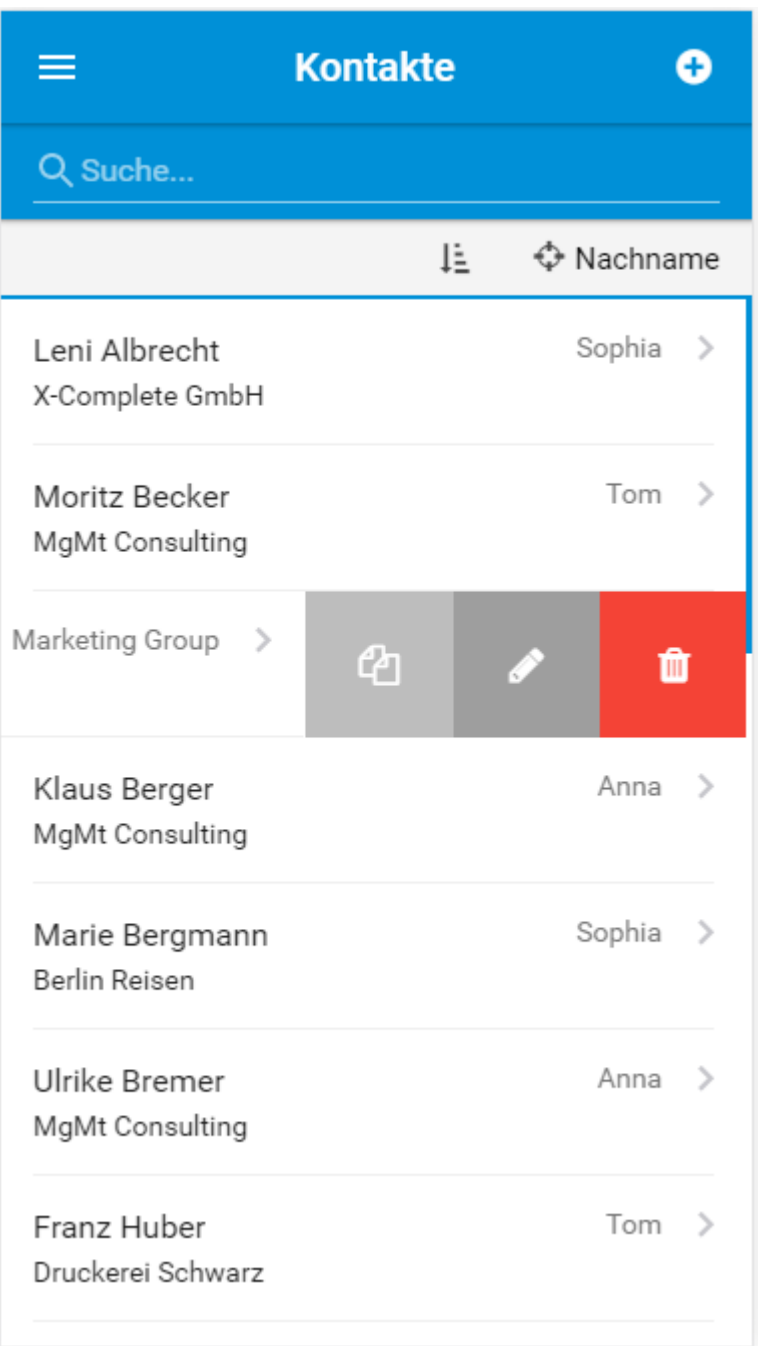

#### 2. **Datensatz löschen aus der Detailansicht:**

Tippen Sie in der Detailansicht eines Datensatzes oben rechts auf die drei Punkte. Es öffnet sich nun ein Untermenü mit den Aktionen "Kopieren", "Bearbeiten" und "Löschen":

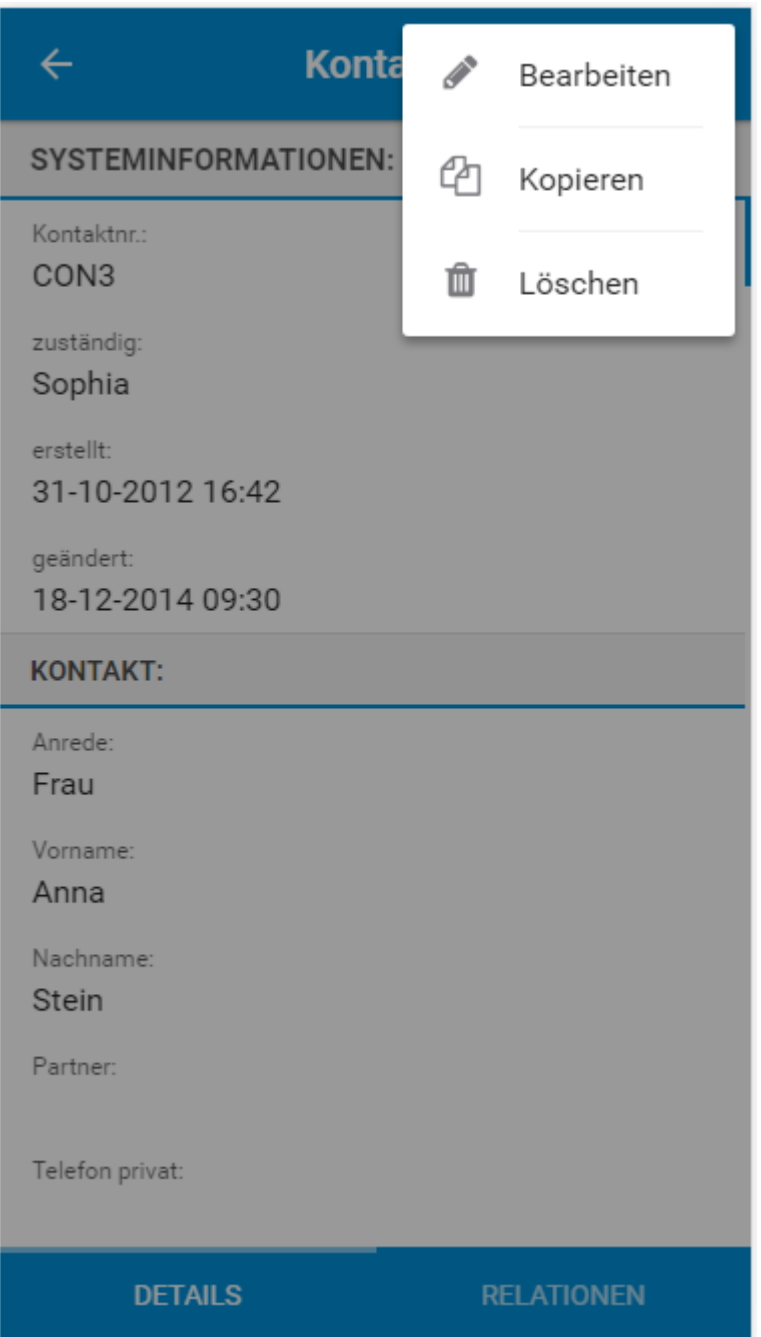

Nachdem eine der genannten Möglichkeiten gewählt wurde und auf das Löschen Icon getippt wurde, erscheint eine Abfrage, ob Sie den Datensatz wirklich löschen möchten:

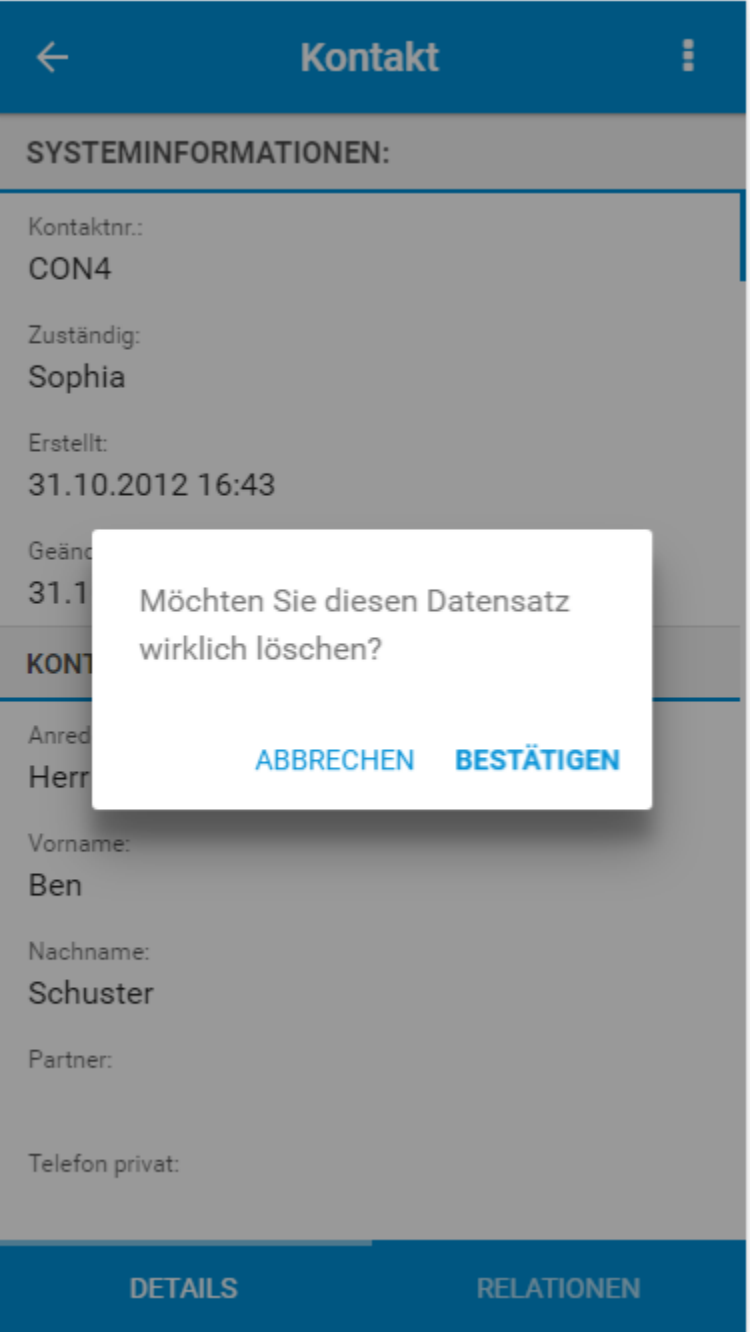

Nach dem Bestätigen der Abfrage wird der Datensatz gelöscht.

### <span id="page-42-0"></span>3.13 Die Kalenderansicht

Im Modul Kalender in CRM+ kann zwischen der Listenansicht und der Kalenderansicht gewählt werden. In der Kalenderansicht werden alle Ereignisse übersichtlich im Kalender dargestellt.

**Bemerkung:** In CRM+ wird innerhalb des Moduls Kalender zwischen Aufgaben und Terminen unterschieden. Da Aufgaben, im Gegensatz zu Terminen, lediglich ein Start- aber kein Enddatum besitzen, werden diese auch nicht in der Kalenderansicht angezeigt.

Auch die Mobile App bietet eine entsprechende Kalenderansicht für Termine (Ereignisse).

Nach dem Aufruf des Moduls Termine über das App Menü, wird ein Kalender des aktuellen Monats in der oberen Hälfte der Mobile App dargestellt:

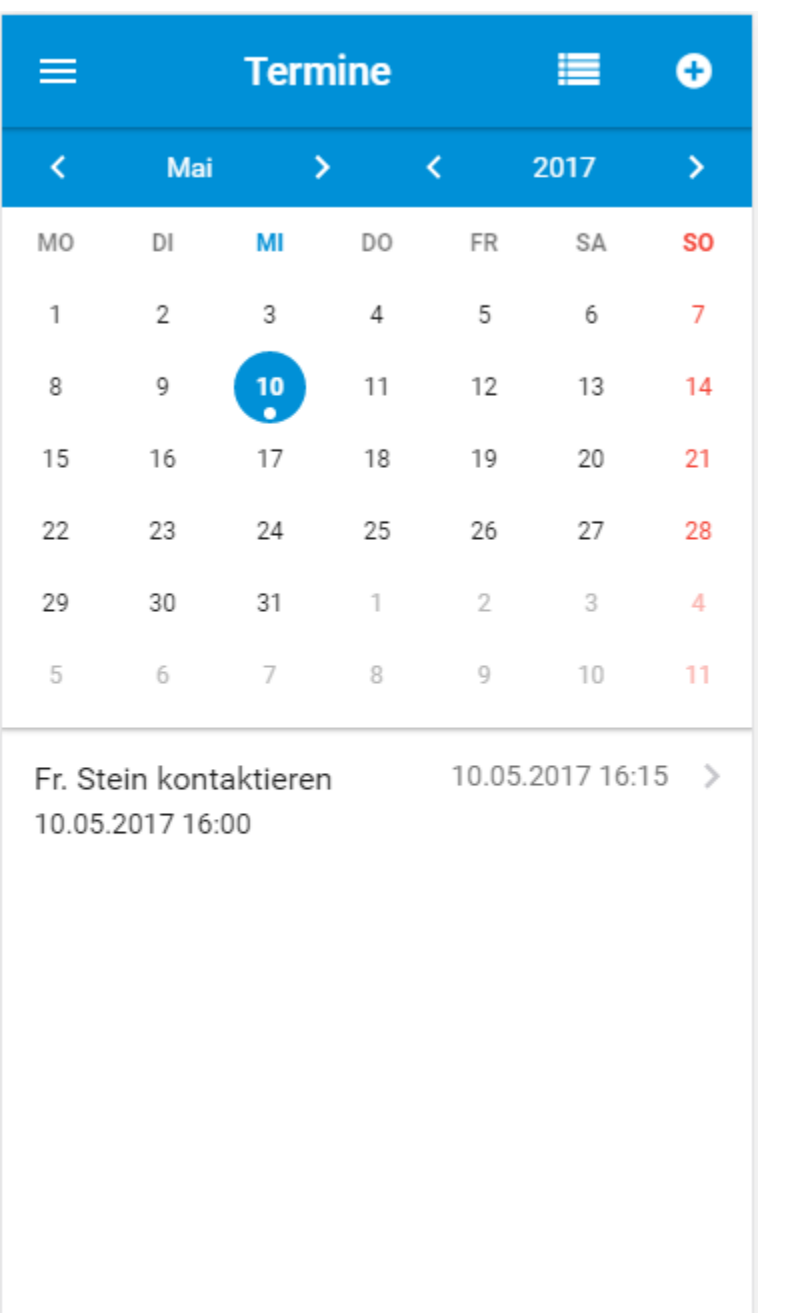

In der unteren Hälfte werden alle Termine des ausgewählten Tages dargestellt, welche durch Antippen ausgewählt werden können, um die Details des Termins anzuzeigen.

Im oberen Bereich des Kalenders wird der ausgewählte Monat und das ausgewählte Jahr angezeigt. Um einen bestimmten Tag auszuwählen, muss dieser lediglich angetippt werden.

Der aktuelle Tag wird entsprechend farblich markiert (blauer Kreis). Ist für diesen Tag ein Termin eingetragen, ist dies zusätzlich mit einem kleinen Punkt markiert.

Um einen anderen Monat bzw. ein anderes Jahr zu wählen, tippen Sie auf die entsprechenden Pfeil-Symbole (< für zurück und > für vor), um durch den Kalender zu navigieren.

Um zur Listenansicht der Termine zu wechseln, tippen Sie oben rechts auf das Icon Liste (neben dem Plus

Icon):

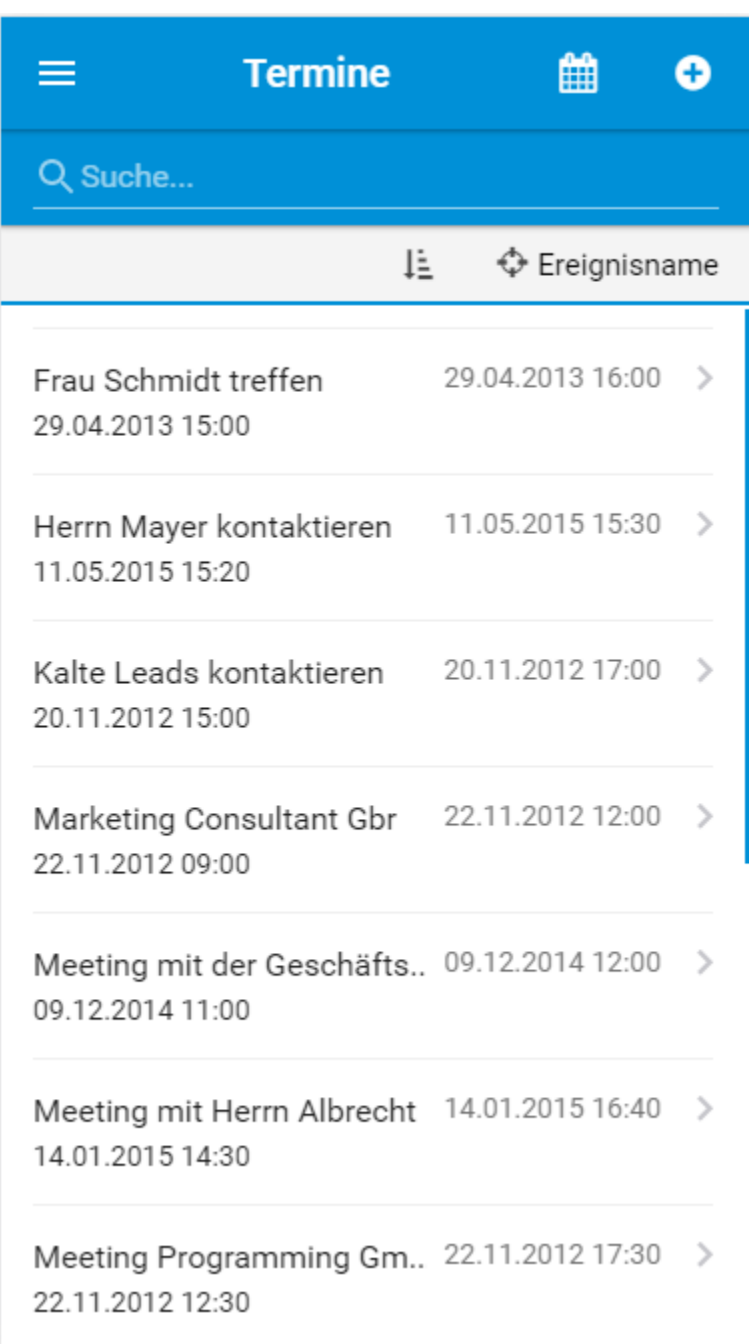

Um wieder zur Kalenderansicht zu wechseln, tippen Sie oben rechts auf das Icon Kalender.

## KAPITEL 4

App Updates

<span id="page-45-0"></span>Sollten App Updates zur Verfügung stehen, erscheint eine entsprechende Meldung. Die Abfrage zur Installation der neuen App muss nun lediglich entsprechend bestätigt werden.